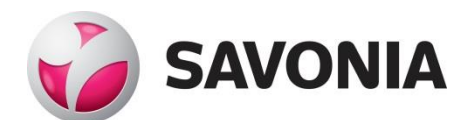

OPINNÄYTETYÖ **- AMMATTIKORKEAKOULUTUTKINTO** TEKNIIKAN JA LIIKENTEEN ALA

# JÄLKIJÄNNITETYN RAKENTEEN RASITUSTEN LASKEMINEN ELEMENTTIMENETELMÄLLÄ

TEKIJÄ: Ville Pekkala

# SAVONIA-AMMATTIKORKEAKOULU **ALUMINIA ELISEEN ELISEEN SAVONIA-AMMATTIKORKEAKOULU**

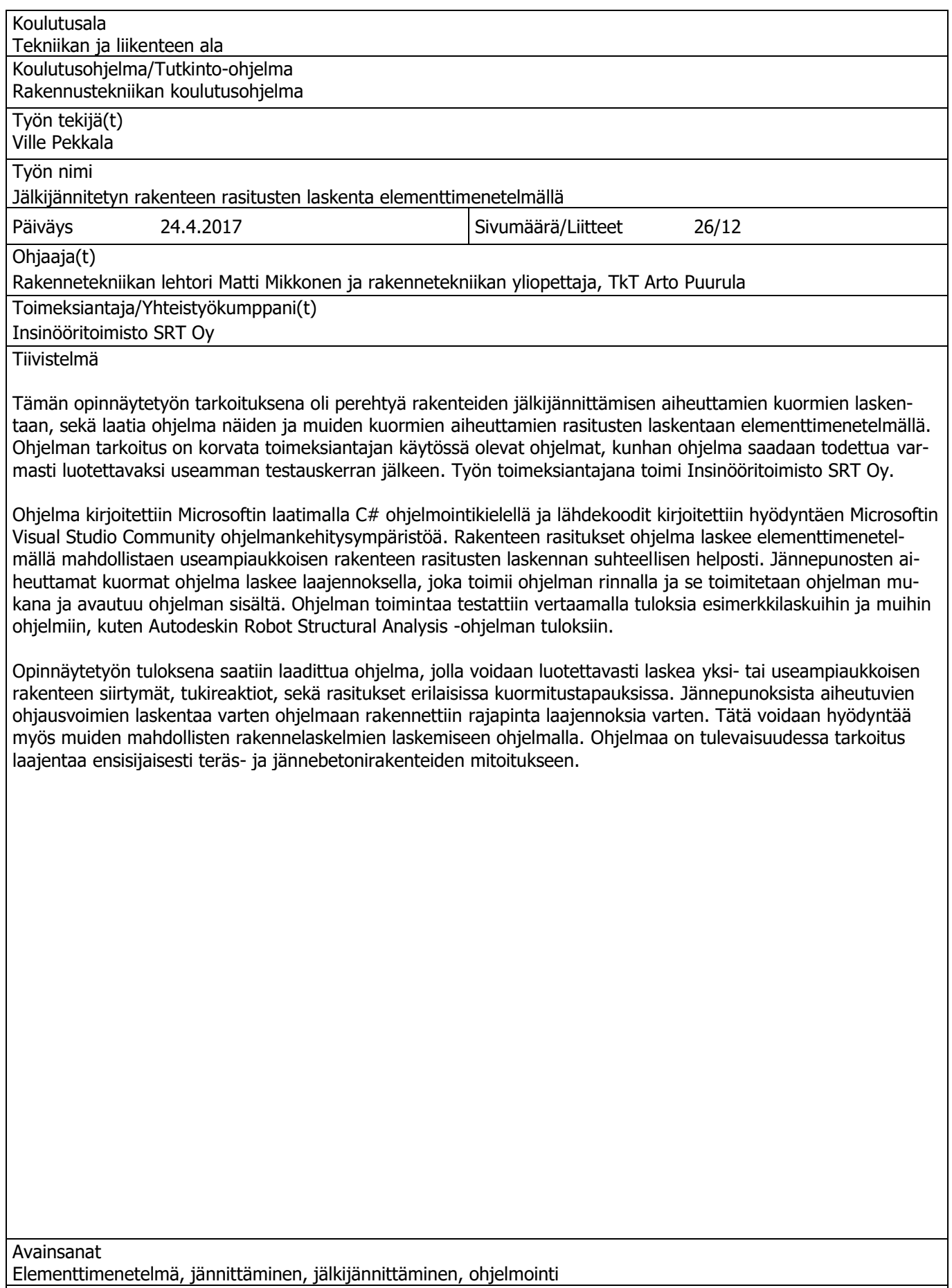

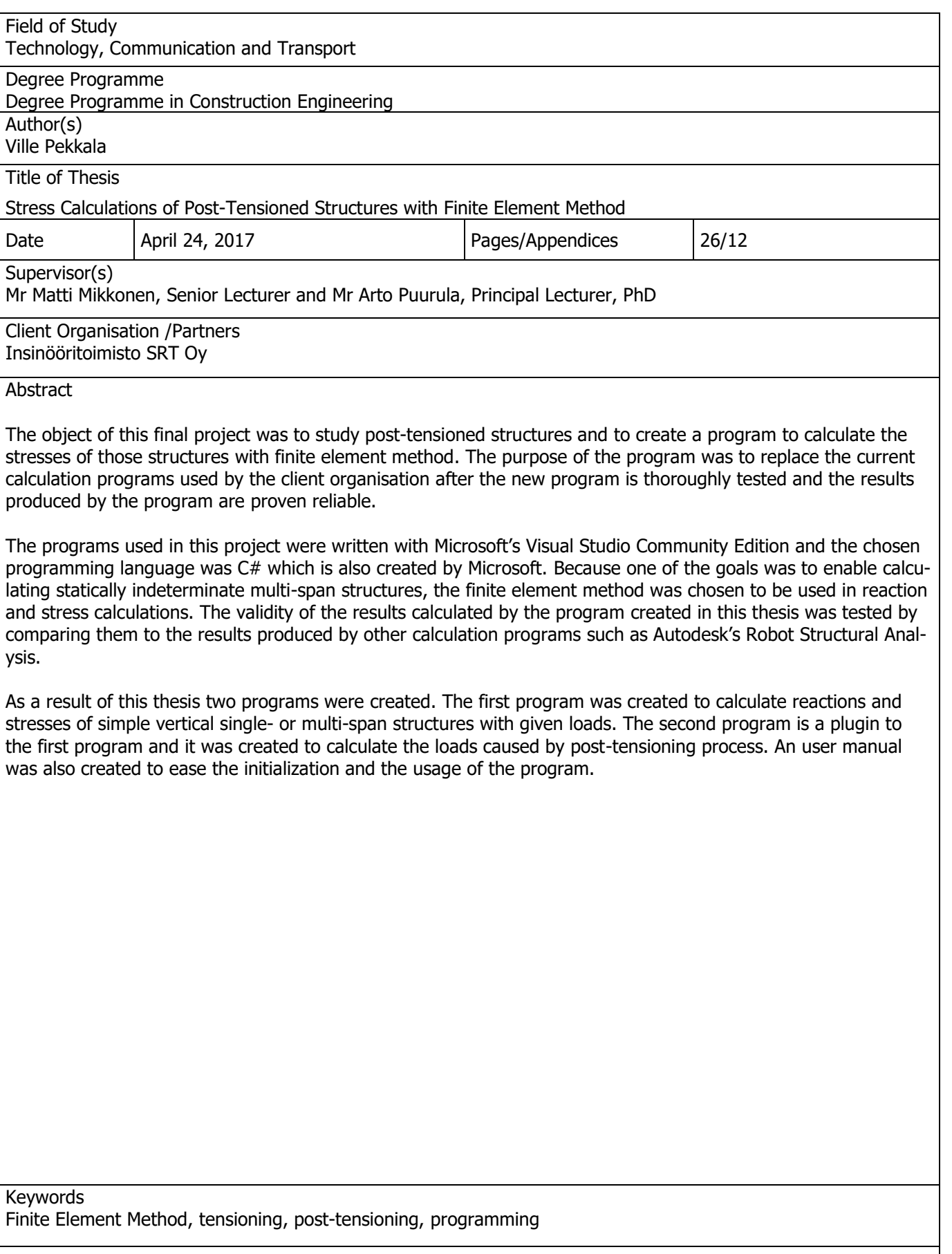

# **SISÄLTÖ**

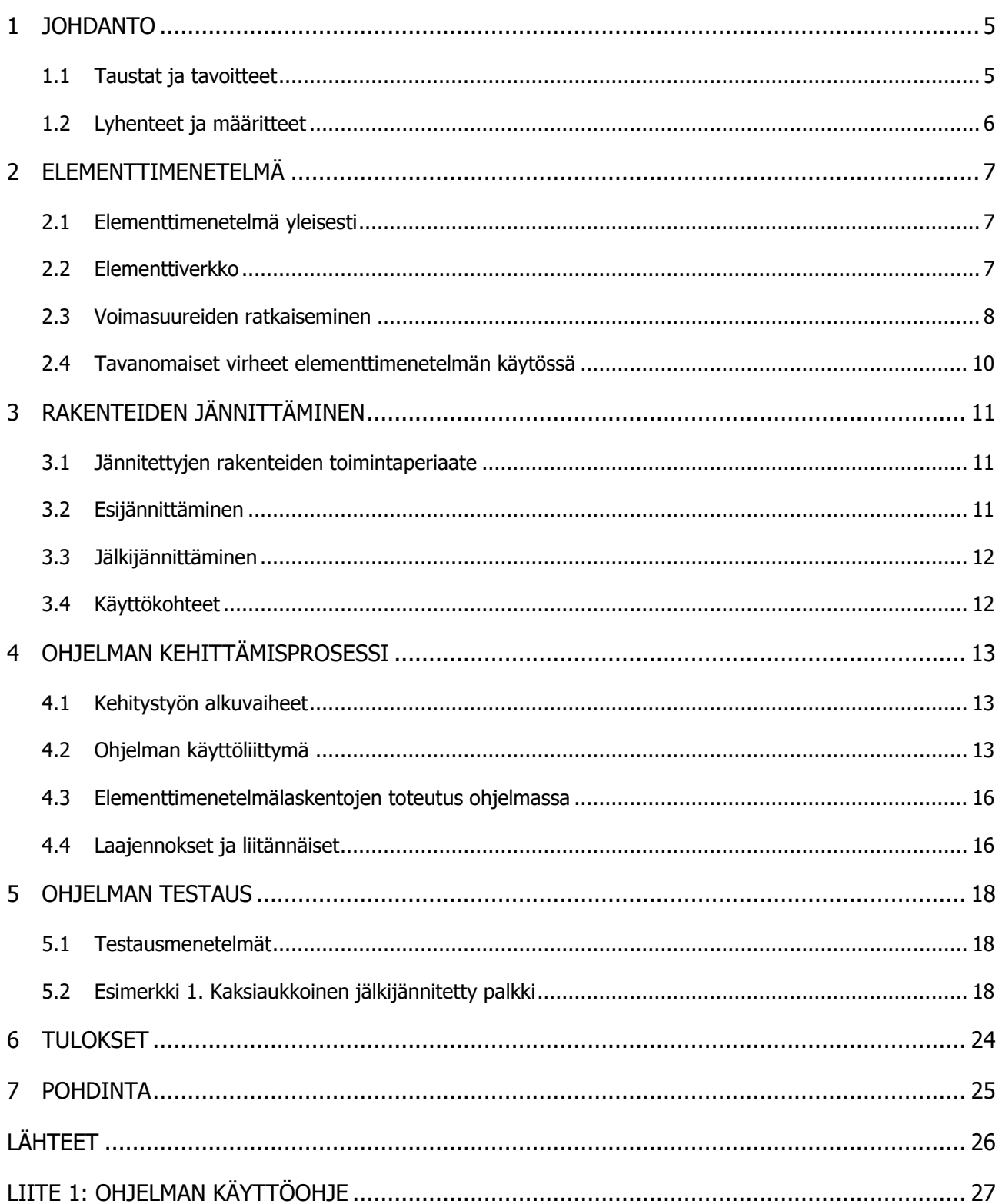

#### 1 JOHDANTO

#### 1.1 Taustat ja tavoitteet

Opinnäytetyön toimeksiantajana ja tilaajana toimii Insinööritoimisto SRT Oy, joka on Kuopiossa vuonna 1984 perustettu yritys. Yrityksen päätoimialana on rakennesuunnittelu, sekä siihen liittyvä kehitys- ja tutkimustoiminta. Yksi yrityksen suunnittelualoista on jälkijännitettyjen rakenteiden suunnittelu, johon tämän opinnäytetyön on tarkoitus laatia yksi työkalu korvaamaan nykyisin käytössä olevat mitoitustyökalut. Tällä hetkellä jälkijännitettyjen rakenteiden mitoitus tehdään pääosin käsinlaskentana hyödyntäen kaupallisia FEM-mitoitustyökaluja, sekä erilaisilla Excel-mitoituspohjilla. Tämän opinnäytetyön tarkoituksena on laatia ohjelma, jolla pystyttäisiin korvaamaan mahdollisimman moni eri mitoituspohjien käyttö ja koota laskutoimitukset yhteen ohjelmaan. Opinnäytetyön tarkoituksena on myös perehtyä tarkemmin rakenteiden mitoitukseen elementtimenetelmällä, ohjelmoinnin hyödyntämiseen mitoituslaskelmissa Excel-pohjien sijaan, sekä tutustua jälkijännitettyjen rakenteiden mitoitukseen.

Opinnäytetyön tuloksena tehtävä ohjelma kirjoitetaan Microsoftin C# ohjelmointikielellä ja ohjelma on suunniteltu toimimaan statiikan laskentaohjelmana, johon on mahdollista luoda ja liittää laajennoksia erinäisten rakenteiden mitoitusta varten. Ohjelman varsinaisissa mitoitusosioissa keskitytään tällä hetkellä pääosin teräs- ja jännebetonirakenteisiin. Rakenteiden tukireaktiot, siirtymät ja rasitukset ohjelma laskee elementtimenetelmällä (FEM) ja elementtityyppinä käytetään palkkielementtiä. Rakenteiden mitoitus perustuu staattiseen sekä lineaariseen analyysiin, jossa rakenteen muodonmuutosten oletetaan olevan niin pieniä, etteivät ne merkittävästi vaikuta rakenteen käyttäytymiseen kokonaisuutena. Näiden laskutoimitusten toteutusperiaatteet pohjautuvat aiemmin tehtyihin Excelmitoituspohjiin sekä muihin käsinlaskentamentelmiin. Betonirakenteiden mitoituksessa noudatetaan Eurokoodin EC2 määräyksiä kansallisine liitteineen. Ohjelma pyritään kirjoittamaan siten, että sen mahdollinen päivitys muiden menetelmien hyödyntämiseen ja monimutkaisempien rakenteiden laskemiseen olisi mahdollista.

Pääosin opinnäytetyöhön kulutettava aika käytetään ohjelman laatimiseen, eikä tekstiosuus sen takia ole kovinkaan kattava. Opinnäytetyössä laadittavan ohjelman ei ole tarkoitus korvata kaikkia rakenteen mitoituksen ja laskennan vaiheita, ja ohjelma kirjoitetaan olettaen, että sen käyttäjät osaavat arvioida ohjelman tuloksien oikeellisuutta, eivätkä vain sokeasti luota niihin. Jälkijännitetyn rakenteen mitoitusta varten opinnäytetyön aikana laaditaan ohjelmaan yksiaukkoisen rakenteen jännepunosten aiheuttamien ohjausvoimien laskemiseen tarkoitettu laajennos. Tämä laajennos toimii opinnäytetyötä tehdessä perehdyttävänä tekijänä jälkijännitettyjen rakenteiden mitoitusta varten, ja laajennosta on sitten tarkoitus jatkaa kattavammaksi jatkossa.

1.2 Lyhenteet ja määritteet

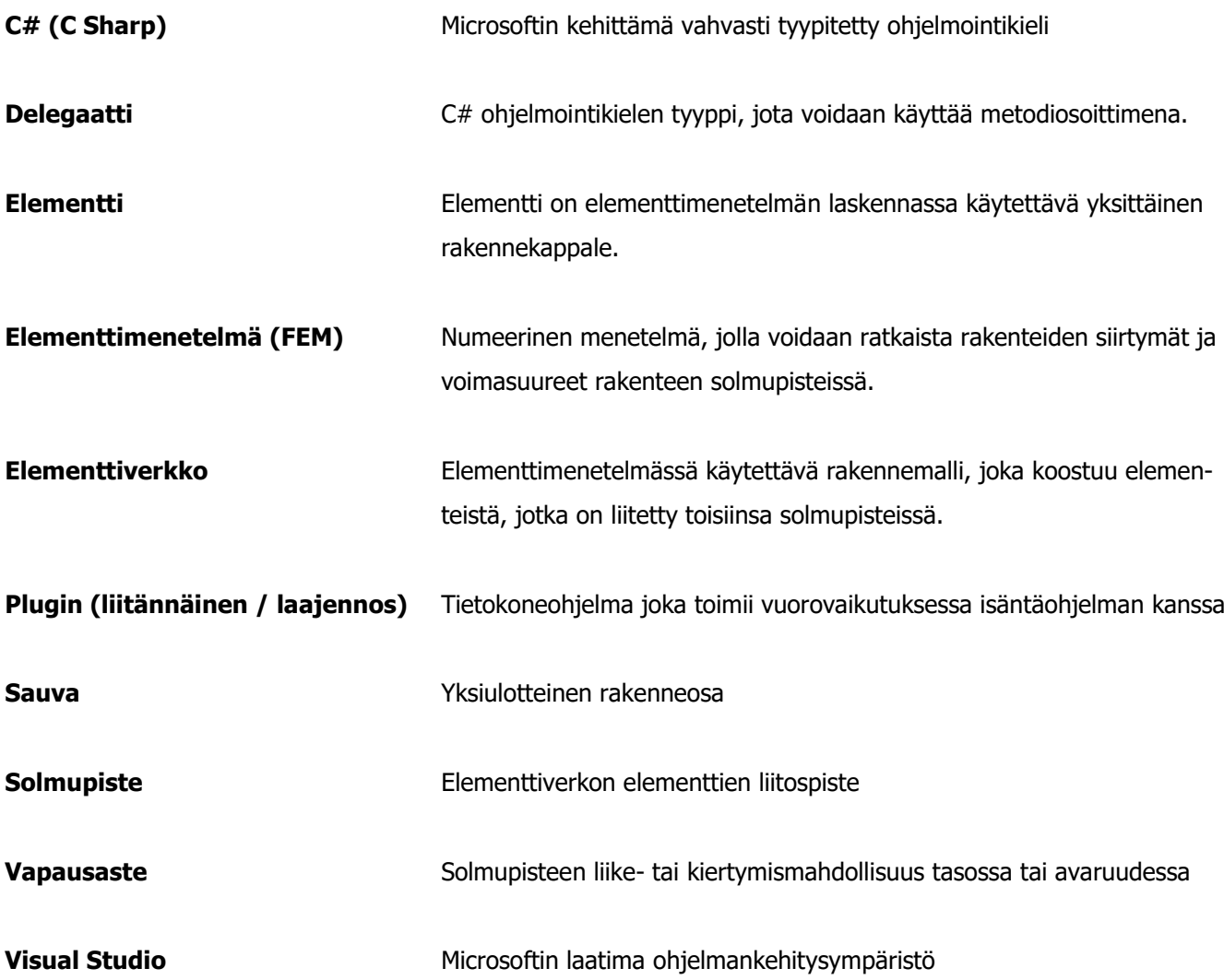

#### 2 ELEMENTTIMENETELMÄ

#### 2.1 Elementtimenetelmä yleisesti

Elementtimenetelmä on menetelmä, jolla voidaan ratkaista rakenteen siirtymiä, muodonmuutoksia, sekä rasituksia. Menetelmällä voidaan nämä suureet ratkaista analyyttisen tarkasti yksinkertaisen geometrian omaavien rakenteiden peruskuormitustapauksissa. Mutkikkaampien rakenteiden ratkaisemiseen ei löydy tavanomaisten matemaattisten funktioiden avulla, vaan joudutaan tyytymään jollain numeerisella menetelmällä ratkaistujen tulosten tuottamiin likiarvoihin. Menetelmän käyttö alkoi Yhdysvalloissa jo 1950 ja on sieltä levinnyt kone- ja rakennustekniikan alueille, ja suuremman suosion menetelmä on saavuttanut tietokoneiden mahdollistaman suurten numerolaskumäärien käsittelyn kohtuullisessa ajassa. Tämän takia menetelmä on kehittynyt nopeasti tietokoneiden käytön kasvaessa, ja menetelmää hyödyntävien ohjelmien määrä on kasvanut nopeasti. (Lähteenmäki 2006.)

Kaikille rakennetyypeille on mahdollista johtaa lujuusopin elementtimenetelmän perusyhtälöt joko lujuusopin perussuureista hallitsevista osittaisdifferentiaaliyhtälöistä tai näiden kanssa ekvivalenteista työ- ja energiaperiaatteista. Ristikko- ja kehärakenteille (viivarakenteita) on mahdollista käyttää myös suoraa elementtimenetelmää, jolloin elementtimenetelmän perusyhtälöt muodostetaan suoraan lujuusopin sauva- ja palkkiteoriaa käyttäen. Näin päästään lujuusopin teorian mukaisesti tarkkaan ratkaisuun ja tätä menetelmää käytetään tämän työn ohjelman laskennoissa. Muiden rakenteiden perusyhtälöiden muodostaminen tapahtuu interpoloimalla perusyhtälöt elementtien alueissa ja tällä menetelmällä saadaan tarkasteltavalle tehtävällä vain likimääräinen ratkaisu. (Lähteenmäki 2006.)

#### 2.2 Elementtiverkko

Elementtimenetelmässä geometrisesti monimutkainen rakenne jaetaan äärellisiin elementteihin, jotka ovat geometrialtaan yksinkertaisia. Kolmiulotteisen kappaleen elementteinä käytetään neli-, viisi- ja kuusitahokkaita, joita kutsutaan tetraedri-, kiila- ja tiilikivielementeiksi. Kaksiulotteisten kappaleiden elementtien yhteydessä käytetään neli- ja kolmisivuisia tasoelementtejä. Yksiulotteisissa kappaleissa käytetään elementteinä yksinkertaisia janaelementtejä tai kaarielementtejä, kuten sauva- ja palkkielementtejä. Näiden lisäksi on olemassa muita elementtejä, joita käytetään erilaisten harvinaisempien kappaleiden elementtijaottelussa. (Lähteenmäki 2006.) Yksiulotteiset palkkirakenteet muodostavat elementtimenetelmän helpomman sovellusalueen. Elementtimenetelmän kehittäneet insinöörit aloittivat vuonna 1950 juuri tällä sovellusalueella ja laajeni siitä seuraavan vuosikymmenen aikana tasopintoihin ja kuori- sekä solidirakenteisiin. (Salmi ja Kuula 2017, 320.) Tässä opinnäytetyössä laadittua ohjelmaa on tarkoitus käyttää palkki- ja kehärakenteiden mitoitukseen, joten ohjelma käyttää elementtiverkkoa jaotellessa yksiulotteisia sauva- ja palkkielementtejä.

Kappaleen elementtiverkkoa laatiessa voidaan elementteihin jakamisessa käyttää samanaikaisesti eri tyyppisiä ja muotoisia sekä erilaisia materiaaliominaisuuksia sisältäviä elementtejä, mikä tekee elementtimenetelmästä hyvin joustavan monimutkaistenkin rakenteiden käsittelyssä. Elementtiverkon

jaottelussa ei kuitenkaan pystytä aina jaottelemaan elementtejä muuten kuin likimääräisesti, joka aiheuttaa saataviin tuloksiin virheitä. Nämä virheet eivät ole kuitenkaan lujuuslaskennassa kovin merkittäviä, mikäli käytetään riittävän pienikokoisia elementtejä. Jaotellut elementit liittyvät toisiinsa vain tietyissä pisteissä, joita kutsutaan solmupisteiksi, eli elementtiverkko koostuu joukosta elementtejä ja solmupisteitä. (Lähteenmäki 2006.)

#### 2.3 Voimasuureiden ratkaiseminen

Rakenteen voimasuureiden ratkaiseminen aloitetaan elementtimenetelmässä ratkaisemalla solmusuureet ja näiden avulla lasketaan tuntemattomat suureet elementtien avulla. Näiden suureiden ratkaiseminen onnistuu viivarakenteilla tarkasti, mutta muiden rakenteiden laskennassa käytettävän interpoloinnin takia päästään vain likimääräiseen ratkaisuun. Vaihtoehtoja solmusuureiden ratkaisemiseen on useita erilaisia, jotka eroavat lähinnä siitä, missä järjestyksessä ne ratkaistaan. Näistä vaihtoehdoista tehokkaimmaksi on osoittautunut siirtymämenetelmä, jossa solmupisteiden siirtymät ratkaistaan ensimmäiseksi. (Lähteenmäki 2006.)

Siirtymämenetelmän käsittelyssä yksittäisille elementeille saadaan niiden tyypistä riippumatta solmusiirtymävektorin, solmuvoimavektorin ja elementin jäykkyysmatriisille lineaarinen yhteys. Näistä siirtymävektorissa ja solmuvoimavektorissa on tunnettuja ja tuntemattomia alkioita, mutta jäykkyysmatriisi voidaan muodostaa elementin geometristen ja materiaaliominaisuuksien perusteella ja sisältää siten pelkästään tunnettuja alkioita. Elementtiin voi kuormituksia olla myös elementin alueella, jotka täytyy muuttaa solmuvoimiksi. Tämä tapahtuu ekvivalenttisen solmukuormitusten avulla, joka tarkoittaa sitä, että elementeille kohdistuvat kuormat muunnetaan tietyn samanarvoisuusperiaatteen avulla elementin solmuille vaikuttaviksi pistekuormiksi. (Lähteenmäki 2006.)

| $\bar{r}^1$<br>$\bar{r}^4$                                                       | $\bar{r}^1$                        | $\bar{r}^2$                                                                                                    | $\bar{r}^3$                                          |
|----------------------------------------------------------------------------------|------------------------------------|----------------------------------------------------------------------------------------------------|------------------------------------------------------|
| L, E, I<br>$\frac{1}{5}6$<br>$\vec{r}^3$                                         | $\bar{r}^4$                        | $\bar{r}^5$                                                                                                    | $\bar{\mathsf{r}}^6$                                 |
| $F_x$                                                                            | $-\frac{b}{L}F_x$                  | 0                                                                                                    | 0                                                    |
| 多数<br>b<br>a                                                                     | $-\frac{a}{L}F_x$                  | $\,0\,$                                                                                                    | 0                                                    |
| F <sub>y</sub>                                                                   | 0                                  | $\frac{b^2(3a+b)}{L^3}F_y$                                                                                                    | $\frac{ab^2}{L^2}F_y$                                |
| <b>Recepts</b><br>$\mathsf b$<br>a                                               | 0                                  | $\frac{a^2(a+3b)}{L^3}F_y$                                                                                                    | $-\frac{a^2b}{L^2}F_y$                               |
| M                                                                                | 0                                  | $\frac{6ab}{L^3}M$                                                                                                    | $\frac{b(2a-b)}{L^2}M$                               |
| <b>Secrets</b><br>٥<br>$\mathsf b$<br>а                                          | 0                                  | $-\frac{6ab}{L^3}M$                                                                                                    | $\frac{a(2b-a)}{L^2}M$                               |
| qx                                                                               | $\frac{L}{2}$ q <sub>x</sub>       | $\,0\,$                                                                                                    | 0                                                    |
|                                                                                  | $-\frac{L}{2}q_x$                  | 0                                                                                                    | 0                                                    |
| q,                                                                               | 0                                  | $\frac{L}{2}q_y$                                                                                                    | $\frac{L^2}{12}q_y$                                  |
|                                                                                  | $\boldsymbol{0}$                   | $\frac{L}{2}q_y$                                                                                                    | $-\frac{L^2}{12}q_y$                                 |
| q <sub>max</sub>                                                                 | 0                                  | $\frac{3L}{20}q_{max}$                                                                                                    | $\frac{L^2}{30}$ q <sub>max</sub>                    |
|                                                                                  | 0                                  | $\frac{7L}{20}$ q <sub>max</sub>                                                                                                    | $\frac{\mathsf{L}^2}{20}\mathsf{q}_{\mathsf{max}}$   |
| $\sqrt{d/2}$ $\rightarrow$ $\sqrt{d/2}$ $\rightarrow$<br>$\mathtt{q}_\mathtt{y}$ | 0                                  | $\frac{d}{L^2}[(2a+L)b^2+\frac{1}{4}(a-b)d^2]q_y$                                                                                                    | $\frac{d}{L^2} [ab^2 + \frac{1}{12}(a - 2b)d^2] q_y$ |
| <b>Selector</b><br>b<br>a                                                        | 0                                  | $\frac{\mathrm{d}}{\mathrm{L}^3} \left[ (2\mathsf{b} + \mathsf{L}) \mathsf{a}^2 - \frac{1}{4} (\mathsf{a} - \mathsf{b}) \mathsf{d}^2 \right] \mathsf{q}_y \; \bigg  \; - \frac{\mathrm{d}}{\mathrm{L}^2} \left[ \mathsf{a}^2 \mathsf{b} + \frac{1}{12} (\mathsf{b} - 2\mathsf{a}) \mathsf{d}^2 \right] \mathsf{q}_y$ |                                                      |
|                                                                                  | 0                                  | $\frac{12EI}{L^3}\delta$                                                                                                    | $\frac{6EI}{L^2}\delta$                              |
| ∉⊾گ                                                                              | 0                                  | $-\frac{12EI}{L^3}\delta$                                                                                                    | $\frac{6EI}{L^2}\delta$                              |
| $\stackrel{\delta}{\triangleright}$                                              | $-\frac{EA}{L}\delta$              | 0                                                                                                    | 0                                                    |
| - – – – – –                                                                      | $\frac{\text{EA}}{\text{L}}\delta$ | 0                                                                                                    | 0                                                    |

Kuva 1. Palkin tukireaktioita, joiden avulla voidaan elementin alueelle kohdistuvat kuormat muuttaa ekvivalenteiksi solmukuormiksi. (Lähteenmäki 2006)

Näistä elementtikohtaisista yhteyksistä voidaan muodostaa koko elementtiverkolle lineaarinen yhtälöryhmä sijoittelusummauksella. Tässä yhtälöryhmässä on tuntemattomia aina saman verran kuin yhtälöitäkin, joten sen tuntemattomien ratkaiseminen on mahdollista siitä, kunhan laskentamalliin ei sisälly jäykän kappaleen liikemahdollisuutta. Kun solmujen suureet on saatu ratkaistua, on elementin alueen voimasuureet myös saatava ratkaistua. Tämä onnistuu viivarakenteilla tarkasti lujuusopin

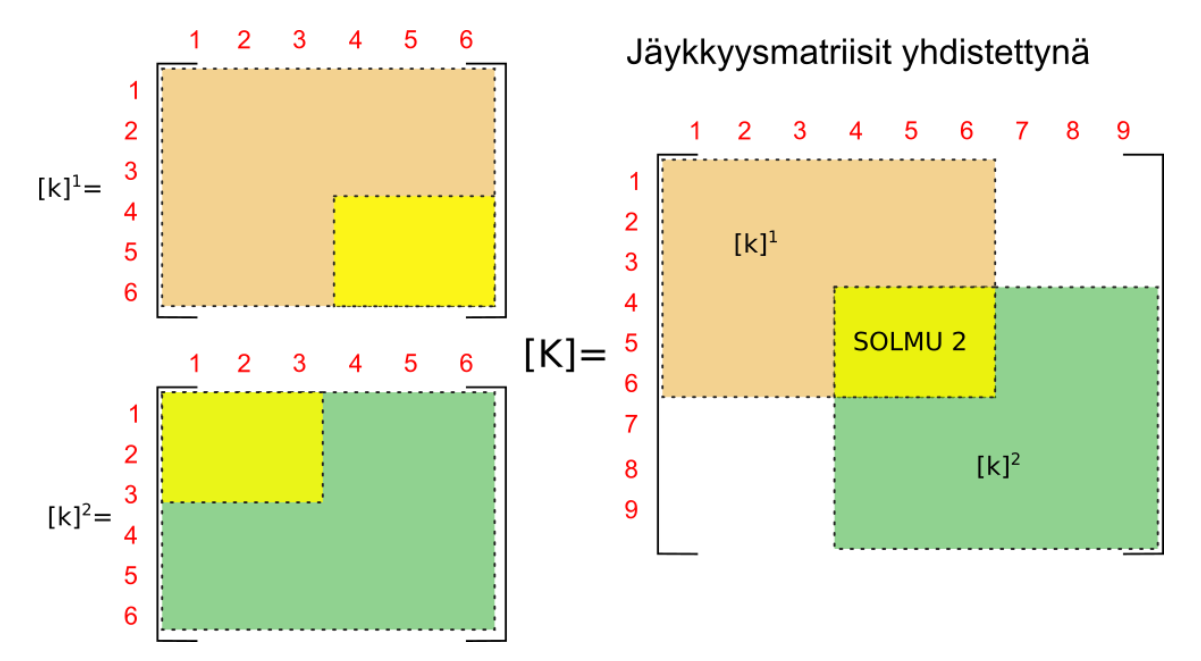

perusteoriaa hyödyntäen. Pinta- ja solidirakenteilla tätä tarkkaa ratkaisua ei ole mahdollista löytää, vaan on tyydyttävä likimääräiseen ratkaisuun interpoloinnin avulla. (Lähteenmäki 2006.)

Kuva 2. Kahden elementin jäykkyysmatriisien sijoittelusummaus kun elementit ovat kytkettyinä toisiinsa toisesta solmupisteestä. (Pekkala 2017)

#### 2.4 Tavanomaiset virheet elementtimenetelmän käytössä

Koska tietokoneohjelmat ovat ihmisen luomia, eivät ne yleensä ole virheettömiä ja tämä tulee ottaa huomioon ohjelmia käytettäessä. Ja mitä monimutkaisempi ohjelma on, sitä hankalempi on ohjelman kehittäjän arvioida kaikkia mahdollisia tapahtumia, mitä käyttäjä ohjelmalla tekee. Tätä ongelmaa voi vielä pahentaa ohjelman päivitykset, jotka mahdollisesti voivat aiheuttaa virheitä. Tämän lisäksi tietokone ei ole täysin tarkka liukulukujen laskennassa, mikä voi aiheuttaa virheitä. (Rombach 2011, 8.) Mutta yleensä tämänkaltaiset tarkkuusvirheet ovat niin pieniä, ettei niiden olemassaoloa tarvitse huomioida. Tämä tietenkin riippuu käytettävän liukulukutyypin tarkkuudesta ja C# ohjelmointikieleen on tehty oma liukulukutyyppi (Decimal) tarkkojen liukulukujen laskentaa varten, mutta tämän hyödyntämistä ei tämän opinnäytetyön laskennoissa koettu tarpeelliseksi.

Eniten virheitä elementtimenetelmää käytettäessä tulee mallintaessa rakenteet laskettavaan muotoon. Tässä vaiheessa yleisimmin tapahtuu virheitä tukien mallintamisessa ja käytettävien elementtityyppien valinnassa. Tämän takia elementtimenetelmää hyödyntävien ohjelmien käyttäjien tulisi tietää menetelmän teoriaa, jotta rakenteen mallintaminen laskettavaan muotoon onnistuisi mahdollisimman hyvin. Yleensä rakenteen rasitusten laskenta perustuu lineaarisen elastisen materiaalin käyttäytymiseen, vaikka se onkin hyvin tiedossa, että esimerkiksi betoni on hyvinkin epälineaarinen materiaali. Betonirakenteita kuitenkin mitoitetaan lineaarisena elastisena materiaalina, sillä erolla, että rakenneosille tulevien kuormien jakamista on rajoitettu. Yleensä tämänkaltaisen yksinkertaistetun analyysin tarkkuus on tyydyttävä. (Rombach 2011, 8–11)

# 3 RAKENTEIDEN JÄNNITTÄMINEN

Jännitetyillä rakenteilla tarkoitetaan yleensä joko esi- tai jälkijännitettyjä rakenteita. Esijännitettyjä rakenteita käytetään hyvin paljon elementtirakentamisessa ja jälkijännittämistä käytetään paikallavalurakenteissa. Betonirakenteiden jännittämisellä saadaan mahdollistettua pitkät jännevälit, sekä estettyä betonin halkeilemista tehokkaasti. Jännittäminen tuo myös rakenteelle lisää kantavuutta ja siten saadaan rakenteen teräsmäärää vähennettyä sekä voidaan käyttää pienempiä poikkileikkauksia. Jännittämismenetelmä myös vähentää tarvittavien palkkien määrää ja pienet poikkileikkaukset mahdollistaa kokonaisuudessaan matalampia rakennuksia. Jännitetyt rakenteet tuovat myös arkkitehdin kannalta monen muotoisia rakenteita ja tämä mahdollistaa myös entistä erikoisempia rakennuksia. (Lassila Henri 2011, 1.)

#### 3.1 Jännitettyjen rakenteiden toimintaperiaate

Betoni on materiaalina tunnettu erittäin hyvin puristusta kestävänä, mutta se ei juurikaan kestä suuria vetorasituksia. Jälkijännitetyissä rakenteissa jännepunokset asetetaan muottiin tarkasti määriteltyihin ja mitattuihin korkoasemiin, ja näiden punoksien avulla pyritään saamaan koko betonirakenteeseen vaikuttamaan vain puristusrasitusta. Tämä tekniikka vähentää rakenteessa vaadittavaa teräsmäärää ja rakenteen poikkileikkauksen mittoja voidaan pienentää. (Post-Tensioning Institute, 2000.)

Betoniteräkset luokitellaan yleensä passiivisiksi raudoitteiksi, kun taas jännepunokset luokitellaan aktiivisiksi raudoitteiksi. Nämä määritelmät tulevat siitä, kun betoniraudoitukseen ei kohdistu vetojännitystä ennen kuin betoni on muuttanut muotoaan tarpeeksi halkeillakseen. Jännepunokset taas ovat jännitettynä betonin sisällä, joten ne toimivat vahvistamassa betonia jo ennen kuin betoni pääsee halkeilemaan. Jälkijännitetyt rakenteet voidaan suunnitella minimaalisille muodonmuutoksille ja halkeilemisille jopa täydenkin kuorman vaikutuksen alaisena. (Post-Tensioning Institute, 2000.)

#### 3.2 Esijännittäminen

Esijännittämisellä tarkoitetaan betonirakenteen jännittämismenetelmää, jossa betoniin tulevat jännepunokset ovat jännitettyjä jo ennen betonin valamista muottiin (Portland Cement Association). Tätä menetelmää käytetäänkin useimmiten elementtirakenteissa, jotka voidaan jännittää jo elementtitehtaalla. Esijännitetyssä rakenteessa jänneteräkset, jotka ovat jatkuvassa jännityksessä, altistuvat pitkällä aikavälillä plastisille muodonmuutoksille jotka voivat aiheuttaa pitkällä aikavälillä jännityksen menettämistä jopa 13 %. (Lassila Henri 2011, 23.)

Esijännitetyt rakenteet valmistetaan itsenäisiä ankkureita vastaan valettavan kappaleen muotissa. Ankkurit tuetaan isoihin ja tukeviin laipioihin, jotta jännevoimat saataisiin siirrettyä valettavalle kappaleelle. Esijännitys suoritetaan normaalisti elementtitehtaissa, joissa voidaan käyttää pitkiä muotteja, joihin jänteet asennetaan. (Lassila Henri 2011, 23.)

#### 3.3 Jälkijännittäminen

Jälkijännittäminen on betonirakenteen jännitysmenetelmä, jossa jo valetun betonin sisällä oleville jännepunoksille asetetaan jännitysvoimia, jotka parantavat betonirakenteen kantavuutta muuttamalla jännevälin aiheuttamat vetorasitukset puristukseksi (Lassila Henri 2011, 3.).

Tartunnattomalla menetelmällä rakennettavat jälkijännitetyt rakenteet rakennetaan yleensä tehtaissa esivalmistetuilla punoksilla, jotka tuodaan rakennustyömaalle valmiina asennusta varten. Punokset asetetaan muotteihin asennuspiirustusten mukaisesti, jotka kertovat millä jaolla ja millä korkeudella punokset ovat, ja mistä punokset jännitetään. Kun betoni on valettu muottiin ja se on saavuttanut suunnitellun lujuuden, punokset voidaan jännittää ja ankkuroida. Punokset pyrkivät jännittämisen jälkeen luonnollisesti palata alkuperäiseen muotoonsa, mutta ankkurointi estää tämän ja tästä johtuva puristus toimii kuormituksesta aiheutuvan vedon voimasuureita vastaan. (Post-Tensioning Institute, 2000.)

Jännitystyöstä tehdään erillinen pöytäkirja, johon merkitään jännepunosten toteutuneet venymät. Venymiä verrataan laskettuihin venymiin ja muottien tukirakenteet saa purkaa vasta kun jännitystyöpöytäkirja on hyväksytty vastaavan rakennessuunnittelijan toimesta. Tämän lisäksi on luotettavasti osoitettava betonin kovettuneen niin paljon, että rakenteet mahdollisine varatukineen kestävät niille tulevat mahdolliset myöhempien rakennusvaiheiden rasitukset ja ettei niihin synny liian suuria muodonmuutoksia. Jos erillistä selvitystä betonin lujuudesta ei ole selvitetty, tulee betonin lujuus olla vähintään piirustuksissa esitetyn vaatimuksen mukainen (BY 27, 9).

#### 3.4 Käyttökohteet

Jännitettyjä rakenteita voidaan käyttää lähes kaikenlaisissa rakenteissa. Rakennuskohteissa jännittäminen sallii pidemmät jännevälit ja pienemmät poikkileikkaukset, jota voidaan hyödyntää vaativissa kohteissa, joissa näitä ominaisuuksia vaaditaan. Nämä ominaisuudet myös vähentävät perustuksille vietävää kuormitusta keveytensä takia, josta on varsin suuri etu alueilla, joissa täytyy ottaa maanjäristykset ja muut vastaavat huomioon. (Post-Tensioning Institute, 2000.)

Esijännityksen suurimman edun tuo tehtaalla valmistaminen, joka helpottaa erikoisienkin muotojen rakentamisen, sekä on useimmiten parempilaatuista kuin paikallavaletut rakenteet. Esijännitysmenetelmää käytetään useimmiten kattolaatoissa, paaluissa, toimistorakennusten palkeissa, pilareissa, siltojen kannatinpalkeissa, sekä rautatien siteissä. (Portland Cement Association.) Jälkijännitysmenetelmää hyödynnetään useimmiten parkkihalleissa ja silloissa, joissa jännevälit ovat hyvin pitkiä. Näissä tilanteissa paikallavalu tuo suuren edun elementteihin verrattuna, koska elementtien pituus kasvaisi liian suureksi ja niiden valmistaminen ja kuljettaminen tulisi liian vaikeaksi. (Post-Tensioning Institute, 2000.)

# 4 OHJELMAN KEHITTÄMISPROSESSI

#### 4.1 Kehitystyön alkuvaiheet

Työn kehittäminen aloitettiin keräämällä aineistoa, minkä pohjalta ohjelman ohjelmointi ja laskutoimitukset toteutettiin. Tähän kuului erilaisten ohjelmointiin, elementtimenetelmään, ja jälkijännitettyihin rakenteisiin liittyvät materiaalit. Materiaalia löytyi suuresti aiemmin käytyjen opintojen materiaalikirjastoista, itseopiskeluun hankituista kirjoista ja tiedostoista, sekä toimeksiantajan taholta.

Kun materiaalia oli kerätty tarpeeksi, alkoi ohjelman toteutuksen suunnittelu. Ohjelman toteutukseen kävimme toimeksiantajan kanssa keskustelua siitä, mitä kaikkea ohjelman olisi hyvä sisältää ja miten ohjelman käyttäjä syöttää tiedot ohjelmaan. Ohjelmaa pyrittiin suunnittelemaan ennen ohjelmoinnin aloitusta mahdollisimman pitkälle, mutta koska ohjelmointikokemusta ei vielä kovin reippaasti ollut kertynyt eikä vielä ollut aivan varmaa mitä kaikkea sillä kokemuksella on mahdollista aikataulun puitteissa ohjelmoida, ohjelman suunnittelu tapahtui suurilta osin samaan tahtiin, kuin ohjelman kirjoitus.

Ensimmäiseksi ohjelmaan oli tarkoitus toteuttaa rakenteen rasitusten laskentaa varten tarpeelliset toteutukset, jonka jälkeen ohjelmaan aiottiin sisällyttää jälkijännitettyjen rakenteiden ohjausvoimien laskutoimitukset. Mutta kun ohjelmaa kirjoittaessa ja testatessa huomattiin, että ohjelmaa olisi mahdollista hyödyntää myös muiden rakenteiden mitoitukseen, päädyttiin jälkijännitettyjen rakenteiden ohjausvoimien laskutoimitukset toteuttamaan erillisenä laajennoksena.

#### 4.2 Ohjelman käyttöliittymä

Vaikka ohjelman on kohdistettu sellaisille käyttäjille, jotka ovat todennäköisesti ennenkin samankaltaisia ohjelmia käyttäneet, pyrittiin käyttöliittymä kirjoittamaan mahdollisimman selkeäksi ja helppokäyttöiseksi. Tämän ohjelman käyttöliittymän toteutuksessa päädyttiin toteuttamaan rakenteiden ja kuormien lisääminen, muokkaaminen, sekä poistaminen listoilla, jotka sitten piirretään reaaliajassa erillisiin ikkunoihin visuaalista selvennystä varten. Tätä voidaan jatkossa kehittää myös siten, että lisätään mahdollisuus piirtää rakenteiden ja kuormien alku- ja loppupisteet piirtoikkunaan suoraan ja valita ja muokata rakenteita piirtoikkunasta. Mutta koska aikataulu oli tiukka ja tätä ei vielä nähty tärkeäksi, jätettiin tämän toteuttaminen myöhemmäksi.

Ohjelman käyttöliittymä on pääosin toteutettu C# ohjelmointikielen standardikirjaston kontrollien avulla ja rakentaen käyttöliittymä Visual Studion Windows Forms Designer työkalua. Tämä työkalu mahdollistaa WYSIWYG-tyyppisen ("What You See Is What You Get" eli saat mitä näet) käyttöliittymän toteuttamistavan. Tässä hyvänä puolena on käyttöliittymän laatimisen helppous, mutta tämä tekniikka ei välttämättä ole kaikista parhaiten optimoitu suorituskyvyltään. Tässä opinnäytetyössä laadittavan ohjelman kannalta tämä menetelmä on oikein sopiva, koska ohjelma ei tule olemaan mitenkään erityisen laaja ja suorituskykyisesti vaativa.

Kuten aiemmin mainittiin, on suurin osa käyttöliittymän komponenteista toteutettu ohjelmointikirjaston standardikirjaston kontrolleilla, mutta esimerkiksi ohjelmassa käytettävät listat ovat toteutettu laajasti muokatulla ohjelmointikielen standardikirjaston ListView-käyttöliittymäkontrollilla. Tätä kontrollia ei käytetty suoraan, koska se ei tue solujen muokkaamista listanäkymässä, vaan olisi vaatinut aina erilliset ikkunat alkioiden muokkaamista varten. Tähän myös vaikutti se, että tämän kaltainen lista on osittain jo toteutettu aiempaan projektiin ja se oli helppo täydentää ja muokata tähän projektiin sopivaksi. Rakenteiden piirto tapahtuu sitä varten tehdyn luokan avulla, joka piirtää listoilta parsitut rakenteet ja kuormat Bitmap-olioihin, jotka asetetaan omakohtaisiin PictureBox-kontrolleihin.

```
public void DrawSupport(Support s) {
   using (Graphics g = Graphics.FromImage(this.Bitmap)) {
        if (s.GetSupportType().Equals(Support.SupportType.FREE)) {
            g.FillEllipse(Brushes.Black, new RectangleF(TranslatePointToPanelCoordinates(
                s.Point, -4, 4).AsDrawingPoint(), new Size(8, 8)));
        } else if (s.GetSupportType().Equals(Support.SupportType.FIXED)) {
            DrawFixedSupport(g, s);
        } else if (s.GetSupportType().Equals(Support.SupportType.HINGED_ROLLER_V)) {
            DrawVerticalHingedRollerSupport(g, s);
        } else \{DrawHingedSupport(g, s);
        P
    \mathcal{P}DrawStringOverPoint(s.Point, s.Number.ToString());
ł
```
Kuva 3. Esimerkki ohjelman lähdekoodista tuen piirtometodista (Pekkala 2017)

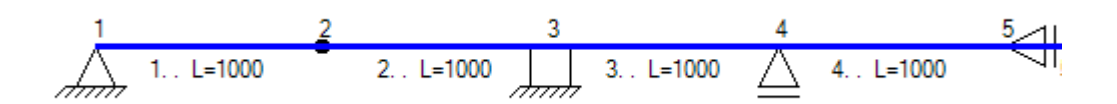

Kuva 4. Erilaiset tuet piirrettynä kuvan 1 metodilla (Pekkala 2017)

Kuormat ja niiden ominaisuudet esitetään omalla välilehdellään (kuva 5.) listassa ja ne piirretään reaaliajassa alla sijaitsevaan piirustusikkunaan. Kuormien ominaisuuksia ja muita yksityiskohtia esitetään tarkemmin opinnäytetyön lopussa olevassa käyttöohjeessa (liite 1). Erilaisten kuormien piirtoa on yksilöity hieman eri väreillä, jotta päällekkäisten kuormien tunnistaminen on hieman helpompaa. Yksittäisiä kuormia on mahdollista esittää piirustusikkunassa valitsemalla ne kuormat, jotka halutaan piirrettäväksi ikkunaan. Ohjelmaan on myös toteutettu kuormitusyhdistelyjen luonti, jonka avulla voidaan laskea annettujen kuormien eri yhdistelmillä rasitukset rakenteelle ja yksittäisten kuormitusyhdistelmien piirtäminen on myös mahdollista valitsemalla halutut yhdistelmät. Oletusarvoinen kuormien piirto voidaan suorittaa napauttamalla piirtoikkunan oikeassa yläreunassa sijaitsevaa nappia.

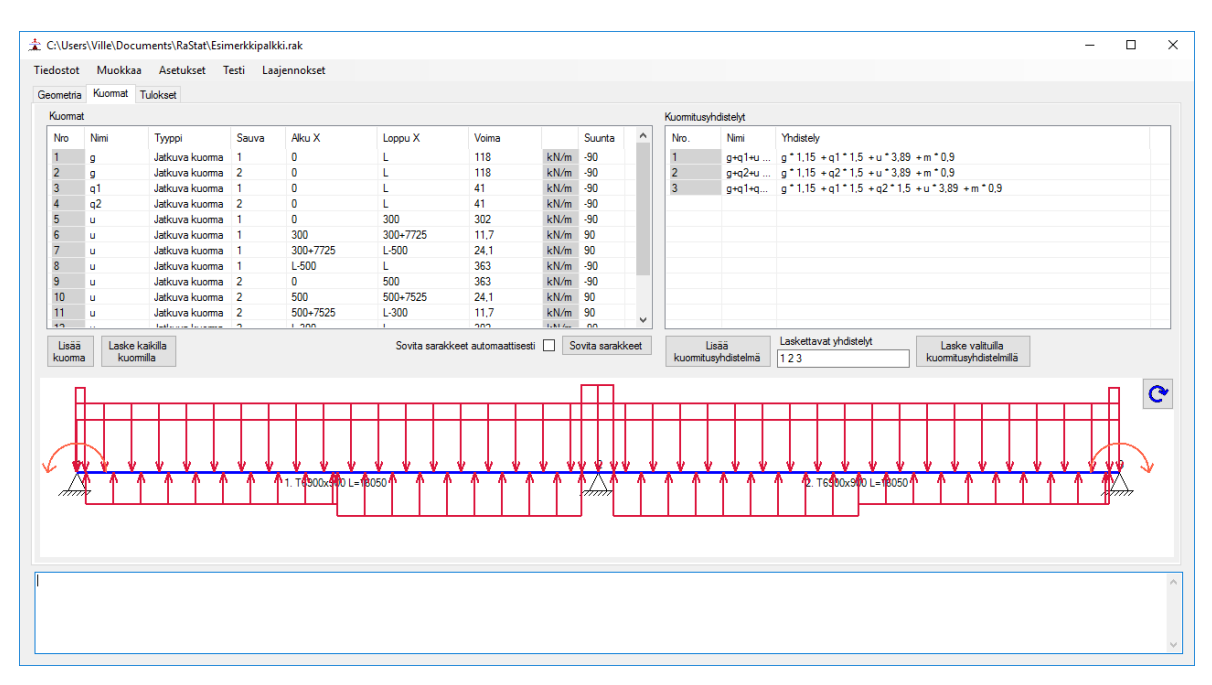

Kuva 5. Kuormien välilehti (Pekkala 2017)

Tulokset esitetään ohjelmassa pääikkunassa "Tulokset"-välilehdellä (kuva 6.) ja erillisillä ikkunoilla (kuva 7.). "Tulokset"-välilehdellä esitetään koko rakenteen tukireaktiot sekä siirtymät ja momentti-, leikkaus-, ja taipumakäyrät esitetään erikseen avautuvilla ikkunoilla. Näitä erikseen avautuvia ikkunoita voi muuttaa haluamaan kokoon, jolloin piirustus skaalautuu ikkunan mukaan ja tulosten tarkastelu on helpompaa. Laskettujen momenttien ja leikkausvoimien arvot on myös mahdollista kirjoittaa tiedostoihin tarkempaa tarkastelua varten. Arvot kirjoitetaan tekstitiedostoon taulukkomuotoon puolipisteillä jaettuna ja on suositeltavaa, että tiedostomuotona käytettäisiin .csv tiedostopäätettä, jotta tiedoston tarkastelu taulukkomuodossa olisi mahdollista esimerkiksi Microsoftin Excelillä. Näihin tiedostoihin ohjelma kirjoittaa yhdelle sarakkeelle pisteet rakenteelta, joista arvot on laskettu ja niiden viereen laskettujen kuormien tai kuormitusyhdistelmien arvot.

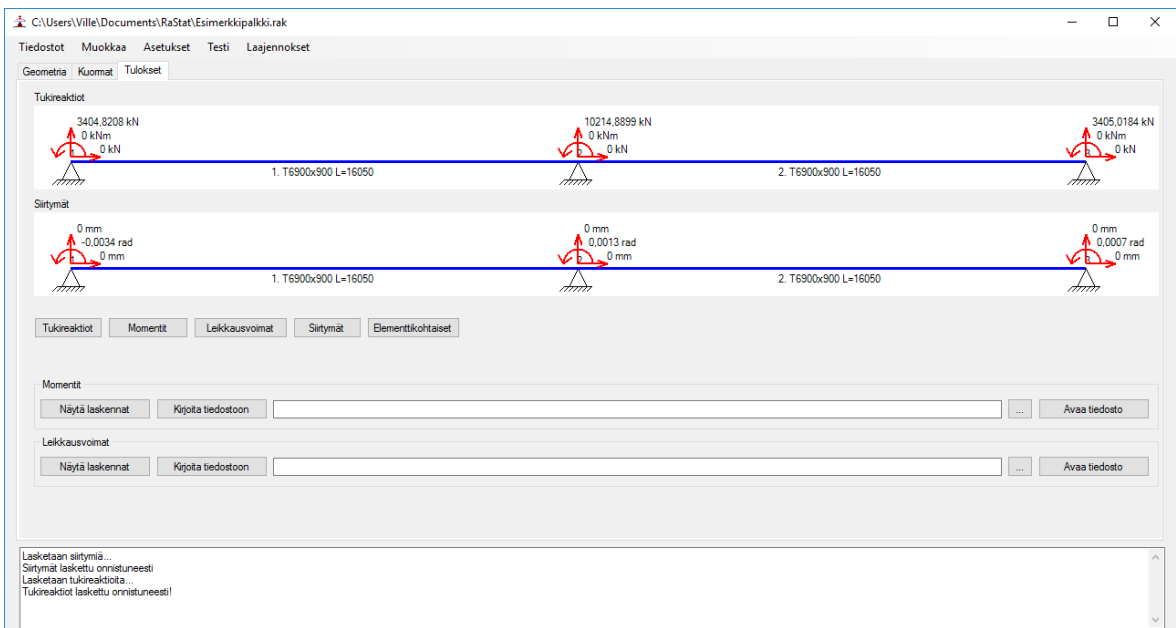

Kuva 6. Tulosten välilehti (Pekkala 2017)

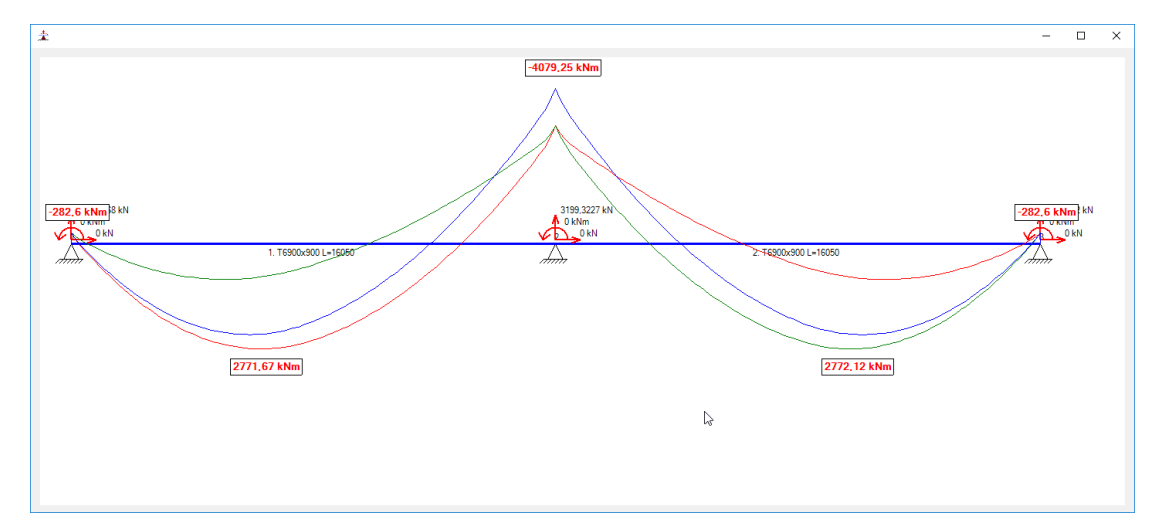

Kuva 7. Erillinen piirtoikkuna, jossa näytetään momenttikäyrät (Pekkala 2017)

#### 4.3 Elementtimenetelmälaskentojen toteutus ohjelmassa

Rakenteiden tukireaktioiden ja solmusiirtymien laskentaa varten päädyttiin ohjelmassa hyödyntämään kolmannen osapuolen tarjoamaa ohjelmointikirjastoa (Math.Net Numerics, lisensoitu MIT/X11 lisenssillä joka antaa vapauden käyttää kirjastoa, kunhan tämän lisenssiteksti toimitetaan ohjelman mukana), jonka avulla voidaan elementtimenetelmässä tarpeelliset matriisilaskennat suorittaa vaivatta ja tehokkaasti.

Elementtien jäykkyysmatriisit ohjelma luo elementtikohtaisesti elementin pituuden, materiaalin, ja profiilin perusteella. Ekvivalenttisten solmuvoimien ja ulkoisten solmukuormien matriisit ohjelma laatii asetettujen kuormien perusteella. Nämä matriisit sitten yhdistetään sijoittelusummauksen avulla elementtiverkon perusyhtälöksi. Tästä perusyhtälömatriisista ohjelma poimii uuteen väliaikaiseen matriisiin tukien lukitusasteiden mukaan ne rivit, joiden yhtälöissä on vain yksi tuntematon siirtymämuuttuja. Näiden yhtälöiden avulla ohjelma ratkaisee tuntemattomat siirtymät, jotka asetetaan oikeille paikoilleen alkuperäiseen siirtymämatriisiin. Kun tuntemattomat siirtymät on saatu laskettua, ohjelma ratkaisee näiden arvojen avulla tuntemattomat tukireaktiot.

Tällä hetkellä ohjelma ei luo käyttäjän syöttämistä sauvoista sen tiheämpää elementtiverkkoa, kuin minkä käyttäjä näkee. Laskennassa käytettävän elementtiverkon solmumäärä on siis sama kuin rakenteen solmupisteiden määrä. Ohjelma laskee näille solmuille niiden siirtymät ja näiden perusteella tukireaktiot. Näiden tulosten avulla ohjelma ratkoo yksittäisten elementtien päiden lokaalit solmuvoimat, minkä avulla ratkaistaan elementin alueella olevat rasitukset lujuusopin perusteoriaa hyödyntäen.

#### 4.4 Laajennokset ja liitännäiset

Ohjelmaan laadittu järjestelmä laajennoksia ja liitännäisiä varten on rakennettu siten, että kommunikointi pääohjelman kanssa tapahtuu pääohjelman listoista parsittujen rakenne- ja kuormaolioiden ja pääohjelman metodien delegaattien avulla. Ohjelmaan on kirjoitettu kaksi rajapintaa laajennoksien

ja liitännäisten laatimista varten. Laajennokset ja liitännäiset pääohjelma lukee ohjelman käynnistyessä ja pääohjelma luo niille käynnistyspainikkeet valikkopalkkiin "Laajennokset" osion alle.

Ensimmäinen rajapinta on yksinkertaisempi IPlugin-luokka, joka ei pysty muokkaamaan pääohjelman rakennetta tai kuormituksia, mutta se pystyy vastaanottamaan pääohjelmassa laaditun rakenteen, kuormat, asetukset, sekä mahdolliset lasketut tulokset. Tämä rajapinta on tarkoitettu sellaisia laajennoksia ja liitännäisiä varten, joilla on tarkoitus hyödyntää vain pääohjelman rakennetta ja tuloksia, kuten esimerkiksi teräsbetonipalkin terästen mitoittamiseen laadittava laajennos.

Toinen rajapinta on edellisen rajapinnan jatkettu luokka IPluginX, johon pääohjelma asettaa delegaatit rakenteiden muokkausta varten luokkaa konstruktoidessa. Tämä rajapinta on tarkoitettu sellaisia laajennoksia ja liitännäisiä varten, joilla on tarkoitus muokata pääohjelmassa olevaa rakennetta, kuormia ja asetuksia. Esimerkiksi tämän opinnäytetyön aikana laadittu jälkijännitetyn rakenteen jännepunosten ohjausvoimien mitoitukseen laajennos toteuttaa tämän abstraktin rajapinnan, jotta laajennoksella lasketut ohjausvoimat on mahdollista lisätä rakenteeseen, joka on pääohjelmassa laadittu.

# 5 OHJELMAN TESTAUS

#### 5.1 Testausmenetelmät

Ohjelmaa testattiin koko ohjelman kehityksen ajan erilaisin keinoin. Ohjelman testaus toteutettiin vertaamalla ohjelman tuottamia tuloksia aiemmin laskettuihin käsinlaskuihin, sekä muiden ohjelmien laskujen tuloksiin. Ohjelma myös jaettiin muutamalle toimeksiantajan työntekijälle, jotka pystyivät testaamaan ohjelman toimintaa ja samalla antamaan palautetta ohjelman käytettävyydestä ja mahdollisista ohjelman kaatavista ohjelmointivirheistä.

Ohjelman tuottamien tulosten testaamiseen toimeksiantaja laati esimerkkilaskelmia, joidenka avulla ohjelman tulosten tarkkuutta pystyi tarkistamaan, sekä varmistamaan, että ohjelma laskee oikein. Tässä opinnäytetyössä esitettävässä esimerkkilaskussa lasketaan kaksiaukkoisen palkin rasituksia ulkoisista ja palkin sisäisistä kuormista, sekä jännepunosten ohjausvoimista erilaisissa kuormitusyhdistelmissä. Tämän esimerkin jännepunosten ohjausvoimat ovat ennestään laskettu ja tarkoitus on testata ohjelman laskentaa rakenteen statiikan osalta.

#### 5.2 Esimerkki 1. Kaksiaukkoinen jälkijännitetty palkki

Esimerkkipalkki on kaksiaukkoinen 32,1 metriä pitkä, profiililtaan T-poikkileikkauksen muotoinen palkki, joka on tuettu kolmesta kohdasta nivelellisillä tuilla. Esimerkkipalkin rasitukset on laskettu Robot Structural Analysis -laskentaohjelmalla, jonka on luonut Autodesk. Robot on rakenteiden lujuusanalyyseihin ja mitoitukseen kehitelty laskentaohjelma, jolla voidaan analysoida melkein mitä tahansa rakenteita tietyin varauksin. Seuraavat kuvakaappaukset liittyen Robottiin ovat toimeksiantajan laatimia.

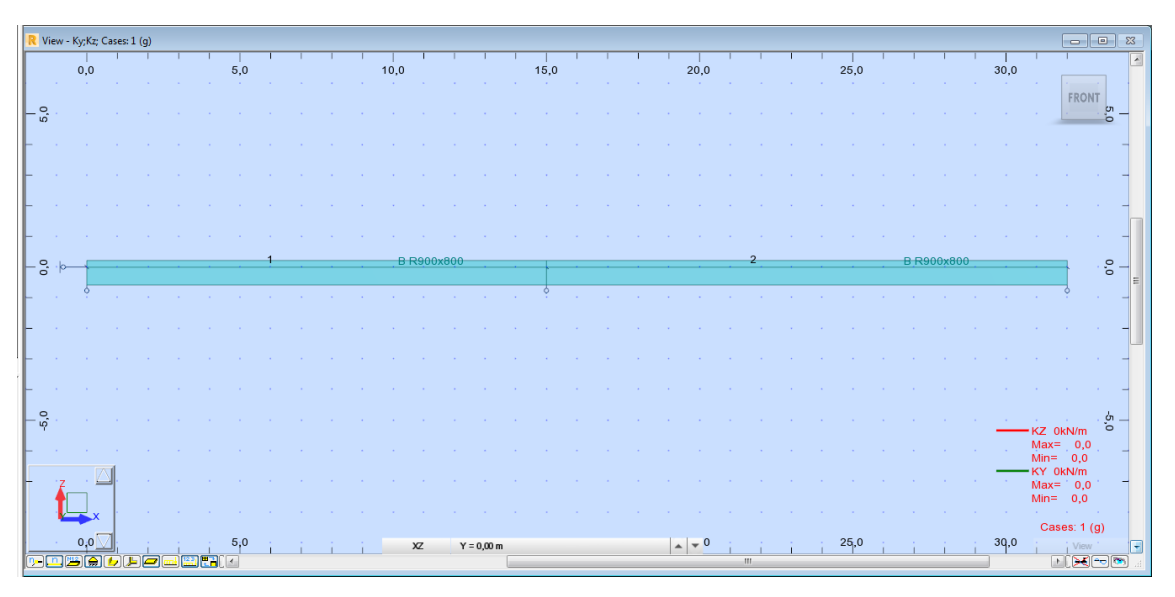

Kuva 8. Rakenteen mitat Robotissa (Insinööritoimisto SRT Oy)

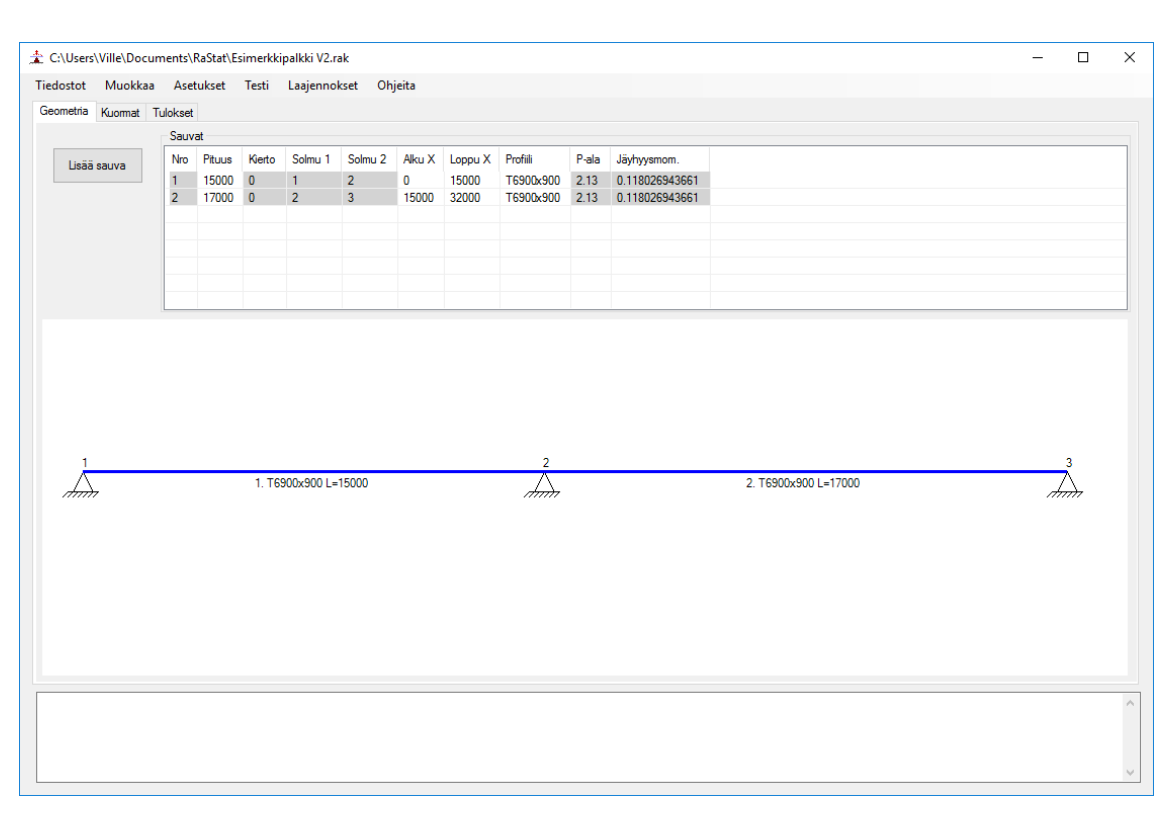

Kuva 9. Rakenne opinnäytetyöohjelmassa (Pekkala 2017)

Palkille tulee seuraavat kuormat:

- palkin oma paino (g)
- hyötykuormat (q1 ja q2)
- jännepunoksien pystysuuntaiset ohjausvoimat (u),
- sekä palkin päihin kohdistuvat jännepunoksista aiheutuvat momenttivoimat (u2).

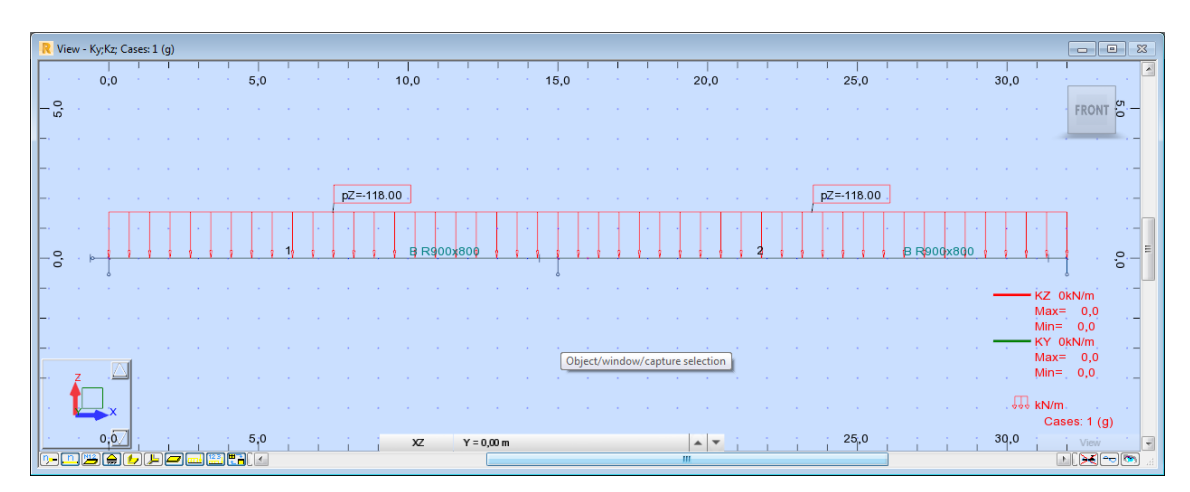

Kuva 10. Rakenteen omat kuormat Robotissa (g) (Insinööritoimisto SRT Oy)

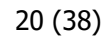

|     | View - Ky;Kz; Cases: 2 (q1) |  |  |     |  |                      |           |                |                   |              |  |      |  |   |      |                |  |      |            |                    |                   |                                |    |
|-----|-----------------------------|--|--|-----|--|----------------------|-----------|----------------|-------------------|--------------|--|------|--|---|------|----------------|--|------|------------|--------------------|-------------------|--------------------------------|----|
|     | 0:0                         |  |  | 5:0 |  |                      |           | 10,0           |                   |              |  | 15,0 |  |   | 20,0 |                |  | 25.0 |            |                    | 30,0              |                                |    |
| - 8 |                             |  |  |     |  |                      |           |                |                   |              |  |      |  |   |      |                |  |      |            |                    |                   | <b>College</b><br><b>FRONT</b> |    |
|     |                             |  |  |     |  |                      |           |                |                   |              |  |      |  |   |      |                |  |      |            |                    |                   |                                |    |
|     |                             |  |  |     |  |                      |           |                |                   |              |  |      |  |   |      |                |  |      |            |                    |                   |                                |    |
|     |                             |  |  |     |  |                      | pZ=-41.00 |                |                   |              |  |      |  |   |      |                |  |      |            |                    |                   |                                |    |
|     |                             |  |  |     |  |                      |           |                |                   |              |  |      |  |   |      |                |  |      |            |                    |                   |                                |    |
| ۰g. |                             |  |  |     |  |                      |           |                | <b>B R900x800</b> |              |  |      |  |   |      | $\overline{2}$ |  |      | B R900x800 |                    |                   |                                | °, |
|     |                             |  |  |     |  |                      |           |                |                   |              |  |      |  |   |      |                |  |      |            |                    |                   | - KZ 0kN/m                     |    |
|     |                             |  |  |     |  |                      |           |                |                   |              |  |      |  |   |      |                |  |      |            |                    |                   | $Max = 0,0$<br>$Min = 0,0$     |    |
|     |                             |  |  |     |  |                      |           |                |                   |              |  |      |  |   |      |                |  |      |            |                    |                   | -KY 0kN/m<br>$Max = 0,0$       |    |
|     |                             |  |  |     |  |                      |           |                |                   |              |  |      |  |   |      |                |  |      |            |                    | <b>College</b>    | $Min = 0.0$                    |    |
|     |                             |  |  |     |  |                      |           |                |                   |              |  |      |  |   |      |                |  |      |            |                    | $\sqrt{36}$ kN/m. | Cases: 2 (q1)                  |    |
|     | 0.0                         |  |  | 5.0 |  | <b>Start Control</b> |           | $\chi_{\rm Z}$ |                   | $Y = 0,00 m$ |  |      |  | m |      |                |  | 25,0 |            | the company of the | 30,0              | Viren                          |    |

Kuva 11. Hyötykuorma Robotissa (q1) (Insinööritoimisto SRT Oy)

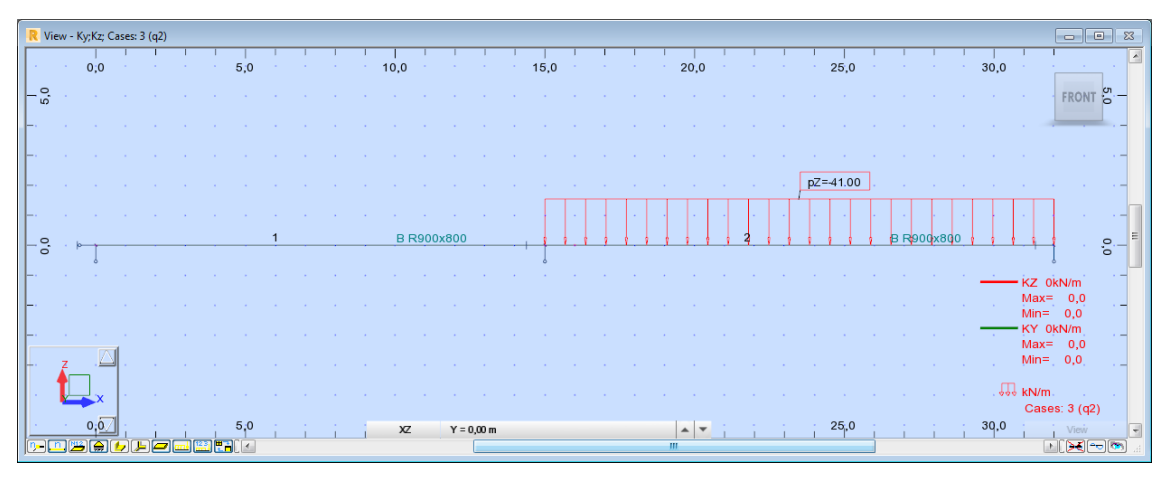

Kuva 12. Hyötykuorma Robotissa (q2) (Insinööritoimisto SRT Oy)

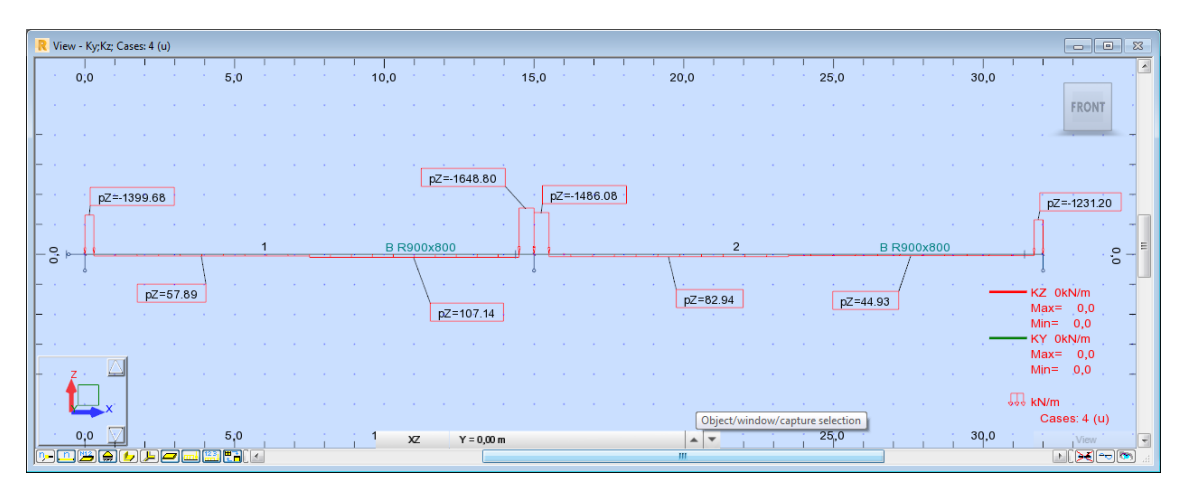

Kuva 13. Jännepunosten ohjausvoimat Robotissa (u) (Insinööritoimisto SRT Oy)

|                 |     | View - Ky; Kz; Cases: 5 (u2) |  |     |  |                    |      |              |              |      |  |  |                       |                |  |      |            |  |      |                 | -- 0                                    | $\mathbb{Z}$ |
|-----------------|-----|------------------------------|--|-----|--|--------------------|------|--------------|--------------|------|--|--|-----------------------|----------------|--|------|------------|--|------|-----------------|-----------------------------------------|--------------|
| $\ddot{0}$ 0.0  |     |                              |  | 5,0 |  |                    | 10,0 |              |              | 15,0 |  |  | 20,0                  |                |  | 25,0 |            |  | 30,0 |                 | <b>Contract</b>                         |              |
| <b>Contract</b> |     |                              |  |     |  |                    |      |              |              |      |  |  |                       |                |  |      |            |  |      | <b>Contract</b> | <b>FRONT</b>                            |              |
|                 |     |                              |  |     |  |                    |      |              |              |      |  |  |                       |                |  |      |            |  |      |                 |                                         |              |
|                 |     |                              |  |     |  |                    |      |              |              |      |  |  |                       |                |  |      |            |  |      |                 |                                         |              |
|                 |     |                              |  |     |  |                    |      |              |              |      |  |  |                       |                |  |      |            |  |      |                 |                                         |              |
| - 음 눈           |     | MY=-314.00                   |  |     |  |                    |      | B R900x800   |              |      |  |  |                       | $\overline{2}$ |  |      | B R900x800 |  |      |                 | MY=314.00<br>٥.                         |              |
|                 |     |                              |  |     |  |                    |      |              |              |      |  |  |                       |                |  |      |            |  |      |                 |                                         |              |
|                 |     |                              |  |     |  |                    |      |              |              |      |  |  |                       |                |  |      |            |  |      |                 | KZ 0kN/m<br>$Max = 0,0$                 |              |
|                 |     |                              |  |     |  |                    |      |              |              |      |  |  |                       |                |  |      |            |  |      |                 | $Min = 0,0$<br>KY 0kN/m<br>$Max = 0,0$  |              |
|                 |     |                              |  |     |  |                    |      |              |              |      |  |  |                       |                |  |      |            |  |      |                 | $Min = 0,0$                             |              |
|                 |     |                              |  |     |  |                    |      |              |              |      |  |  |                       |                |  |      |            |  |      |                 | $D$ kN*m $\rightarrow$<br>Cases: 5 (u2) |              |
|                 | 0:0 |                              |  | 5.0 |  | the company of the |      | $\chi_{\!Z}$ | $Y = 0,00$ m |      |  |  | $\blacktriangle$<br>m |                |  | 25,0 |            |  | 30.0 |                 |                                         |              |

Kuva 14. Jännepunosten ankkureiden epäkeskisyydestä aiheutuva momentti Robotissa (u2) (Insinööritoimisto SRT Oy)

| Case | Load type             | List | <b>Load values</b>                                        |
|------|-----------------------|------|-----------------------------------------------------------|
|      | uniform load          | 12   | PZ=-118,00(kN/m)                                          |
| 2    | uniform load          |      | PZ=-41.00(kN/m)                                           |
| 3    | uniform load          | 2    | PZ=-41.00(kN/m)                                           |
| 4    | trapezoidal load (2p) |      | PZ2=-1399,68(kN/m) PZ1=-1399,68(kN/m) X2=0,30(m) X1=0,0(  |
| 4    | trapezoidal load (2p) |      | PZ2=57,89(kN/m) PZ1=57,89(kN/m) X2=7,50(m) X1=0,30(m) glo |
| 4    | trapezoidal load (2p) |      | PZ2=107,14(kN/m) PZ1=107,14(kN/m) X2=14,50(m) X1=7,50(m)  |
| 4    | trapezoidal load (2p) |      | PZ2=-1648,80(kN/m) PZ1=-1648,80(kN/m) X2=15,00(m) X1=14,  |
| 4    | trapezoidal load (2p) | 2    | PZ2=-1486,08(kN/m) PZ1=-1486,08(kN/m) X2=0,50(m) X1=0,0(  |
| 4    | trapezoidal load (2p) | 2    | PZ2=82,94(kN/m) PZ1=82,94(kN/m) X2=8,50(m) X1=0,50(m) glo |
| 4    | trapezoidal load (2p) | 2    | PZ2=44,93(kN/m) PZ1=44,93(kN/m) X2=16,70(m) X1=8,50(m) gl |
| 4    | trapezoidal load (2p) | 2    | PZ2=-1231,20(kN/m) PZ1=-1231,20(kN/m) X2=17,00(m) X1=16,  |
| 5    | nodal force           |      | CY=-314,00(kNm)                                           |
| 5    | nodal force           | 3    | CY=314,00(kNm)                                            |

Kuva 15. Kuormat listattuna Robotissa (Insinööritoimisto SRT Oy)

| <b>Combinations</b> | Name          | <b>Definition</b>            |
|---------------------|---------------|------------------------------|
| 6 (C)               | g+q1+u MRT    | 1*1.15+2*1.50+(4+5)*0.90     |
| 7 (C)               | g+q1+u KRT    | $(1+2+4+5)^*1.00$            |
| 8 (C)               | g+q1+u PIT    | $(1+4+5)*1.00+2*0.60$        |
| $9($ C)             | g+q2+u MRT    | 1*1.15+3*1.50+(4+5)*0.90     |
| 10 (C)              | g+q2+u KRT    | $(1+3+4+5)*1.00$             |
| 11 (C)              | g+q2+u PIT    | $(1+4+5)*1.00+3*0.60$        |
| 12 (C)              | g+q1+q2+u MRT | 1*1.15+(2+3)*1.50+(4+5)*0.90 |
| 13 (C)              | g+q1+q2+u KRT | $(1+2+3+4+5)$ *1.00          |
| 14 (C)              | g+q1+q2+u PIT | $(1+4+5)^*1.00+(2+3)^*0.60$  |
| 15 (C)              | $q + q1 + q2$ | $(1+2+3)*1.00$               |

Kuva 16. Kuormitusyhdistelmät Robotissa (Insinööritoimisto SRT Oy)

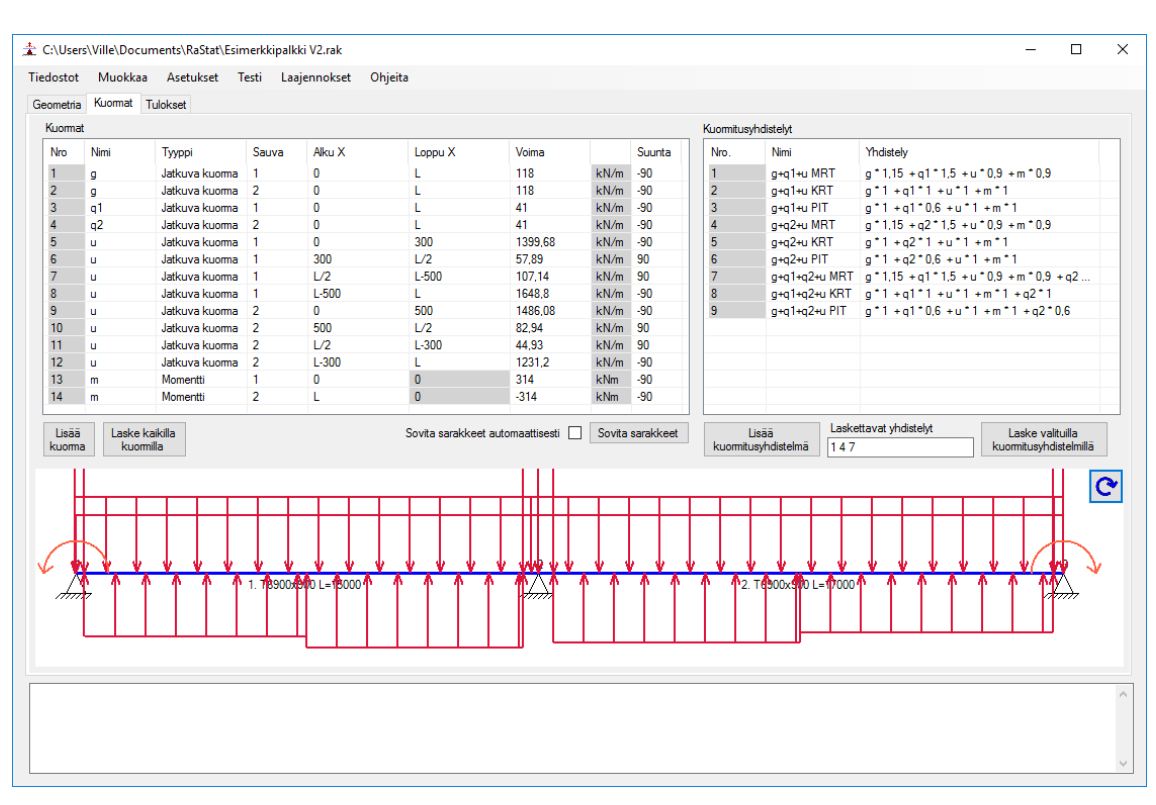

Kuva 17. Kuormat ja kuormitusyhdistelmät opinnäytetyöohjelmassa (Pekkala 2017)

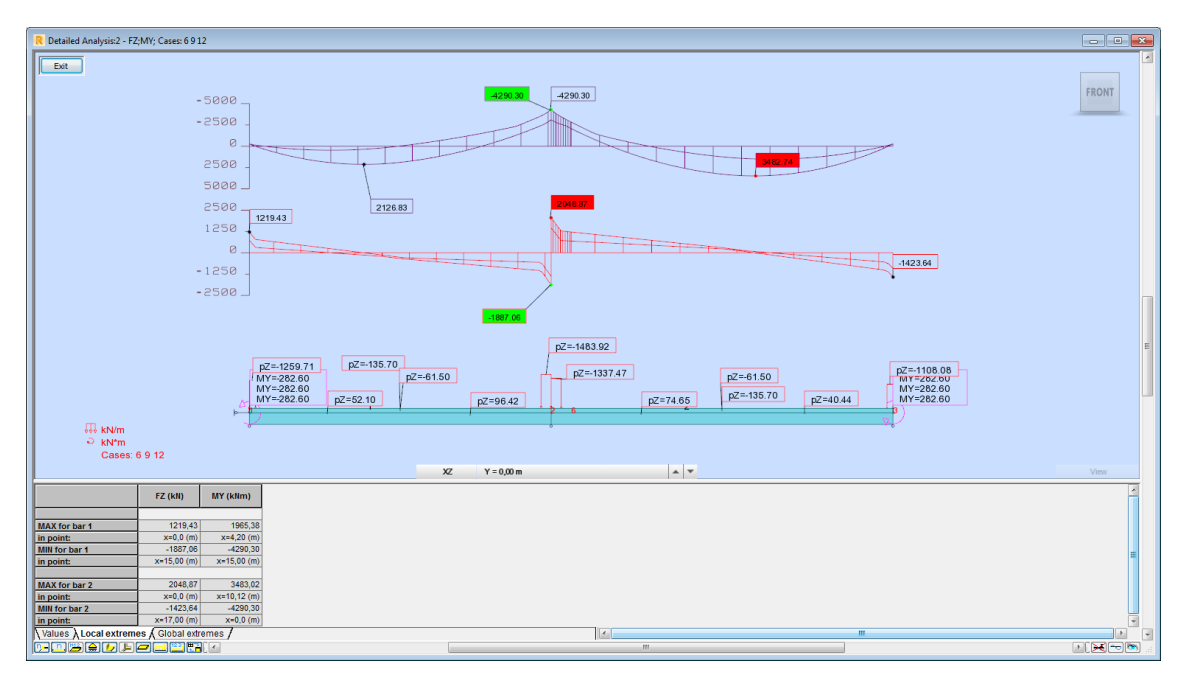

Kuva 18. Voimasuureet murtorajatilayhdistelmissä Robotissa (Insinööritoimisto SRT Oy)

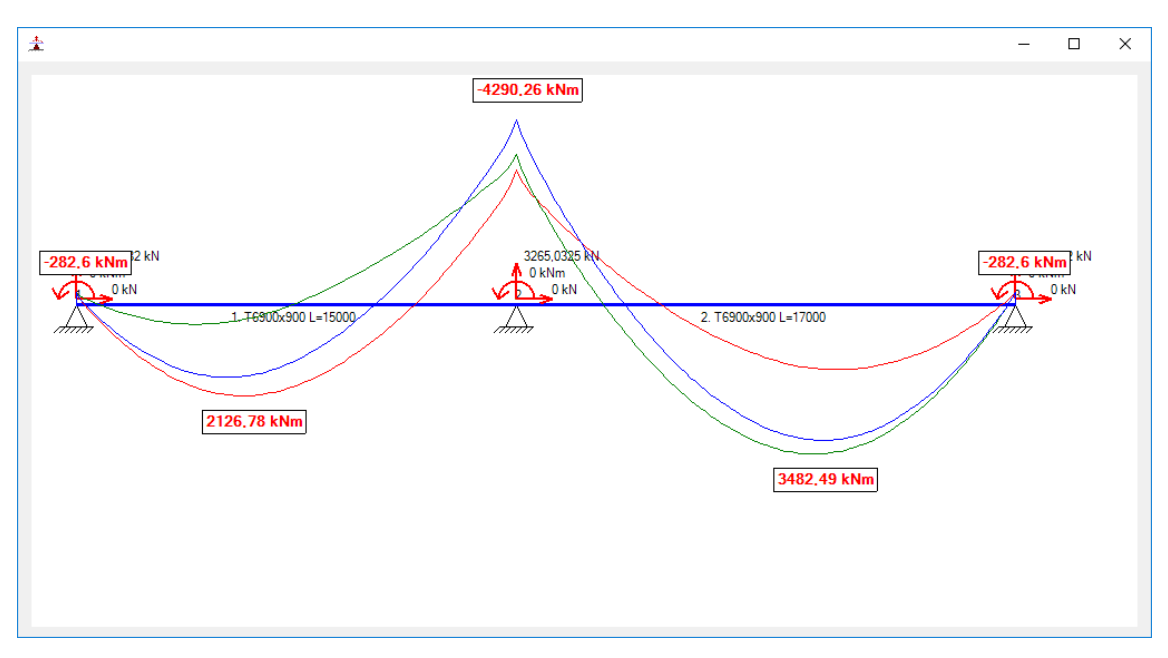

Kuva 19. Maksimimomentit murtorajatilayhdistelmissä opinnäytetyöohjelmassa (Pekkala 2017)

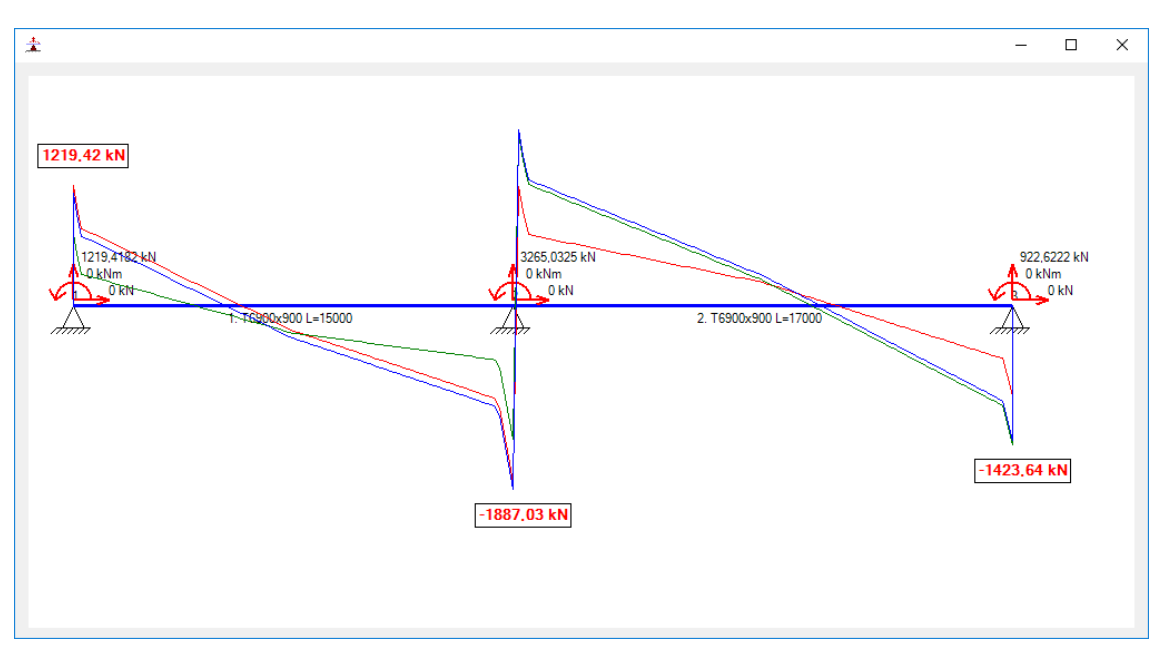

Kuva 20. Maksimileikkausvoimat murtorajatilayhdistelmissä opinnäytetyöohjelmassa (Pekkala 2017)

Kuten edellä olevista kuvista huomaa, ohjelmien tuloksissa on jonkin verran eroja, mutta nämä johtuvat todennäköisesti laskentapisteiden määrästä, niiden sijainneista ja laskentatarkkuudesta. Nämä erot eivät tosin ole kovin suuria, joten voidaan todeta, että ainakin esimerkkilaskun laskenta onnistuu opinnäytetyössä laaditulla ohjelmalla. Ohjelmaa tulee kuitenkin testata vielä monella useammalla erilaisella tapauksella, jotta ohjelman tuloksia voidaan varmasti pitää luotettavana.

## 6 TULOKSET

Työn tuloksena laadittiin ohjelma, jolla pystytään ratkaisemaan yksi- tai useampiaukkoisen palkkirakenteen tukireaktiot, solmupistesiirtymät, sekä rasitukset rakenteen alueella. Ohjelmaan myös sisällytettiin laajennosten hyödyntämisjärjestelmä, jonka avulla voidaan tätä ohjelmaa hyödyntää muissa rakennelaskemissa. Tämän testausta varten opinnäytetyön aikana laadittiin laajennos, jolla pystytään laskemaan jännepunoksista aiheutuvat ohjausvoimat ja syöttämään nämä voimat pääohjelmaan, jossa voidaan laskea rakenteen rasitukset myös jännepunosten osalta. Yhteensä ohjelmaan ja laajennokseen on kirjoitettu Visual Studion Code Metrics -ominaisuuden mukaan 8400 riviä, josta noin 3000 riviä on Visual Studion automaattisesti kirjoittamaa käyttöliittymään liittyvää koodia.

Ohjelmaa testattaessa huomattiin, että kun verrattiin Robotin ja opinnäytetyöohjelman tuloksia esimerkkilaskussa keskenään, olivat tulokset hyvinkin samankaltaisia. Täysin samoja arvoja ei molemmista ohjelmista saatu, mutta tämä olikin odotettavissa. Ohjelmilla on hieman erilaiset käyttötarkoitukset ja laskentatarkkuudet, jotka oletettavasti aiheuttavat nämä pienet erot.

Opinnäytetyön tuloksena saatiin myös laadittua ohjeet ohjelman käyttöönottoon ja käyttöön. Nämä ohjeet sisällytetään ja toimitetaan ohjelman mukana ja ovat myös tämän opinnäytetyön liitteenä. Itse ohjelmaa ei tulla jakamaan yleisesti, mutta käyttöohjeet ovat mukana hieman valaisemassa sitä, mitä kaikkea opinnäytetyössä laaditulla ohjelmalla voi tehdä ja mitä opinnäytetyössä on saatu aikaan.

## 7 POHDINTA

Opinnäytetyön tavoitteena oli perehtyä syvemmin elementtimenetelmään ja ohjelmointiin, sekä perehtyä jälkijännitettyihin rakenteisiin joka itselleni on uusi asia. Koska elementtimenetelmä on kuitenkin laaja käsite, ei sen koko laajuuteen syvällisesti kerennyt perehtymään, mutta ainakin aiemmissa opinnoissa käydyt asiat ovat auenneet konkreettisemmin ja paljon on tullut myös uutta asiaa menetelmään liittyen. Ohjelmointi on myös hyvin laaja alue ja aina tuntuu siltä, että siitä ei lopu uudet asiat koskaan, mutta ymmärrys on senkin osalta parantunut ja kokemusta kertynyt. Jälkikäteen on tullut huomattua, että asiat olisi voinut tehdä myös toisella tavalla ja joskus paljonkin helpommin, mutta näitä onkin sitten korjailtu aika ajoin. Ja koska jälkijännitetyt rakenteet olivat minulle uusi asia, jouduin tähän perehtyessä käyttämään paljon aikaa ja monesti päädyinkin kysymään neuvoja toimeksiantajan työntekijöiltä, joilta vastaukset kysymyksiin sainkin. Tähän aiheeseen on tullut nyt perehdyttyä alustavasti, mutta hyvin paljon on vielä asiaan opeteltavaa.

Opinnäytetyön aihetta suunnitellessa oletettu työn haasteellisuus ei ollut ainakaan aliarvioitua, ja työhön tuli kulutettua aikaa hyvinkin paljon. Ennen itse ohjelman kirjoittamista hieman epäilytti, että onko tällä tietotaidolla ja kokemuksella edes mahdollista kirjoittaa ohjelmaa, jolla voisi laskea näinkin monenlaisia rakenteita. Aikaa työn tekemiseen tuli käytettyä paljon, eikä kevään aikana ollut montaa päivää, ettei ohjelmaa tullut kirjoitettua lainkaan. Suurin osa ajasta kului ohjelmointiin ja tästäkin ajasta paljon kului jo kirjoitetun lähdekoodin uudelleenkirjoitukseen tai siistimiseen, jotta koodi olisi mahdollisimman helppolukuista, tehokasta, ja sisältäisi mahdollisimman vähän saman asian toistoa.

Eniten aikaa kului ohjelman käyttöliittymän rakentamiseen ja sen hienosäätöön, jotta ohjelman käyttö olisi mahdollisimman sujuvaa ja tehokasta. Laskentojen ohjelmointiin ei mitenkään erityisen paljoa aikaa olisi kulunut, jos ei olisi jatkuvasti perehtynyt teoriaan ja miettimään tarkasti, miten jotkut toimenpiteet suoritetaan siten, että suunnitelmissa olevien ominaisuuksien sisällyttäminen jälkikäteen olisi mahdollista ja mahdollisimman helppoa. Tästä hyvänä esimerkkinä olisi pystysuorien ja vinojen rakenteiden huomioon otto. Tätä ominaisuutta kirjoitettiin aluksi koko ajan ohjelman edetessä, mutta sen huomattiin vievän paljon aikaa ja sen lopullinen toteutus päätettiin jättää myöhemmälle ajankohdalle.

# LÄHTEET

BBR Network. What is post-tensioning? [verkkoaineisto]. [Viitattu 2017-03-08.] Saatavissa: <http://www.bbrnetwork.com/technologies/what-is-pt.html>

LASSILA, Henri 2011. Jännitettyjen rakenteiden suunnittelu- ja asennusohjeen päivitys. Metropolia Ammattikorkeakoulu. Rakennustekniikan tutkinto-ohjelma. Opinnäytetyö. Saatavissa: https://www.theseus.fi/handle/10024/26941

LÄHTEENMÄKI, Matti 2006. Elementtimenetelmän perusteet. [Viitattu 2017-03-08.] Saatavissa: http://personal.inet.fi/koti/mlahteen/yleiset/arkisto.htm

Portland Cement Association. Prestressed Concrete [verkkoaineisto]. [Viitattu 2017-03-08] Saatavissa: http://www.cement.org/cement-concrete-basics/products/prestressed-concrete

Post-Tensioning Institute. What is post-tensioning? [verkkoaineisto]. [Viitattu 2017-03-08] Saatavissa: [https://www.dsicanada.ca/uploads/media/DSI-USA\\_What\\_is\\_Post-Tensioning\\_us\\_02.pdf](https://www.dsicanada.ca/uploads/media/DSI-USA_What_is_Post-Tensioning_us_02.pdf)

ROMBACH, Günter. 2011. Finite-element Design of Concrete Structures. 2. painos. Lontoo: ICE Publishing

SALMI, Tapio, KUULA, Kai. 2017. Rakenteiden mekaniikka. Tampere: Klingendahl Paino Oy.

Suomen Betoniyhdistys ry. By 27 Tartunnattomat jänteet betonirakenteissa. Suunnittelu- ja rakentamisohjeet sekä pilarilaataston mitoitusesimerkki 1988.

# LIITE 1: OHJELMAN KÄYTTÖOHJE

Käyttöohje soveltuu ohjelman versiolle 0.5.

# 1 OHJELMAN KÄYTTÖÖNOTTO

Ohjelma toimitetaan .exe päätteisenä asennustiedostona, jotta ohjelman käyttöönotto olisi mahdollisimman helppoa. Asennusohjelma asentaa ohjelman käyttäjän haluamaan hakemistoon ja luo kansion käyttäjän tiedostot-kansioon, joka toimii ohjelman oletus tallennuskansiona. Ohjelma voidaan käynnistää asennuksen jälkeen joko asennuskansiosta "RaStat.exe" -tiedostoa tuplaklikkaamalla tai käynnistämällä se käynnistysvalikosta. Ohjelman asennuksen poistaminen onnistuu Windowsin Ohjauspaneelin kautta tai asennuskansion "Unins\*\*\*.exe" tiedostosta.

Koska ohjelma ei ole vielä mitenkään suuresti virustorjuntaohjelmien tiedossa, voi asennusvaiheessa tai ohjelman käynnistysvaiheessa virustorjuntaohjelmat varoittaa harvinaisesta tai mahdollisesti haitallisesta tiedostosta. Tämän voi yleensä ohittaa virustorjuntaohjelmakohtaisilla toimenpiteillä, jotka löytyvät oletettavasti käytössä olevan torjuntaohjelman omilta infosivuilta. Testausvaiheessa joissain laitteissa myös Windows varoitti mahdollisesti haitallisesta tiedostosta ohjelmaa käynnistäessä, mutta senkin voi ohittaa Windowsin versiokohtaisilla toimenpiteillä.

Ohjelmassa on käytetty yhtä kolmannen osapuolen tarjoamaa kirjastoa "Math.NET Numerics". Tämä kirjasto on lisensoitu MIT/X11 lisenssillä, ja tämä lisenssi on luettavissa ohjelman asennuskansiossa.

| <b>RaStat</b>                     |        |  |  |  |  |                                                                             |  |  |  |  | $\qquad \qquad \Box$ | $\mathsf{X}$ |
|-----------------------------------|--------|--|--|--|--|-----------------------------------------------------------------------------|--|--|--|--|----------------------|--------------|
| Tiedostot Muokkaa Asetukset Testi |        |  |  |  |  |                                                                             |  |  |  |  |                      |              |
| Geometria Kuomat Tulokset         |        |  |  |  |  |                                                                             |  |  |  |  |                      |              |
|                                   | Sauvat |  |  |  |  |                                                                             |  |  |  |  |                      |              |
| Lisää sauva                       |        |  |  |  |  | Nro Pituus Kierto Solmu 1 Solmu 2 Alku X Loppu X Profiili P-ala Jäyhyysmom. |  |  |  |  |                      |              |
|                                   |        |  |  |  |  |                                                                             |  |  |  |  |                      |              |
|                                   |        |  |  |  |  |                                                                             |  |  |  |  |                      |              |
|                                   |        |  |  |  |  |                                                                             |  |  |  |  |                      |              |
|                                   |        |  |  |  |  |                                                                             |  |  |  |  |                      |              |
|                                   |        |  |  |  |  |                                                                             |  |  |  |  |                      |              |
|                                   |        |  |  |  |  |                                                                             |  |  |  |  |                      |              |
|                                   |        |  |  |  |  |                                                                             |  |  |  |  |                      |              |
|                                   |        |  |  |  |  |                                                                             |  |  |  |  |                      |              |
|                                   |        |  |  |  |  |                                                                             |  |  |  |  |                      |              |

Kuva 1. Ohjelman pääikkuna

# 2 OHJELMAN KÄYTTÖ

#### Geometrian asettaminen

Ohjelman käyttö alkaa rakenteen geometrian asettamisella ja tämä aloitetaan lisäämällä sauva rakenteeseen. Ohjelmaan täytyy syöttää vähintään yksi sauva ennen kuin laskentaa tai kuormien lisäystä voidaan suorittaa. Ohjelmaan on myös lisätty toiminnot rakenteiden ja kuormien tallennusta ja avausta varten ja ohjelma tallentaa rakenteen ja kuormat yhteen XML tiedostoon valitulla tiedostonimellä ja -päätteellä. Asennuksen mukana tulee yksi esimerkkitiedosto, jolla voidaan ohjelman käyttöä testata nopeasti. Esimerkkitiedosto luodaan asennuksen aikana ohjelman asennuskansioon.

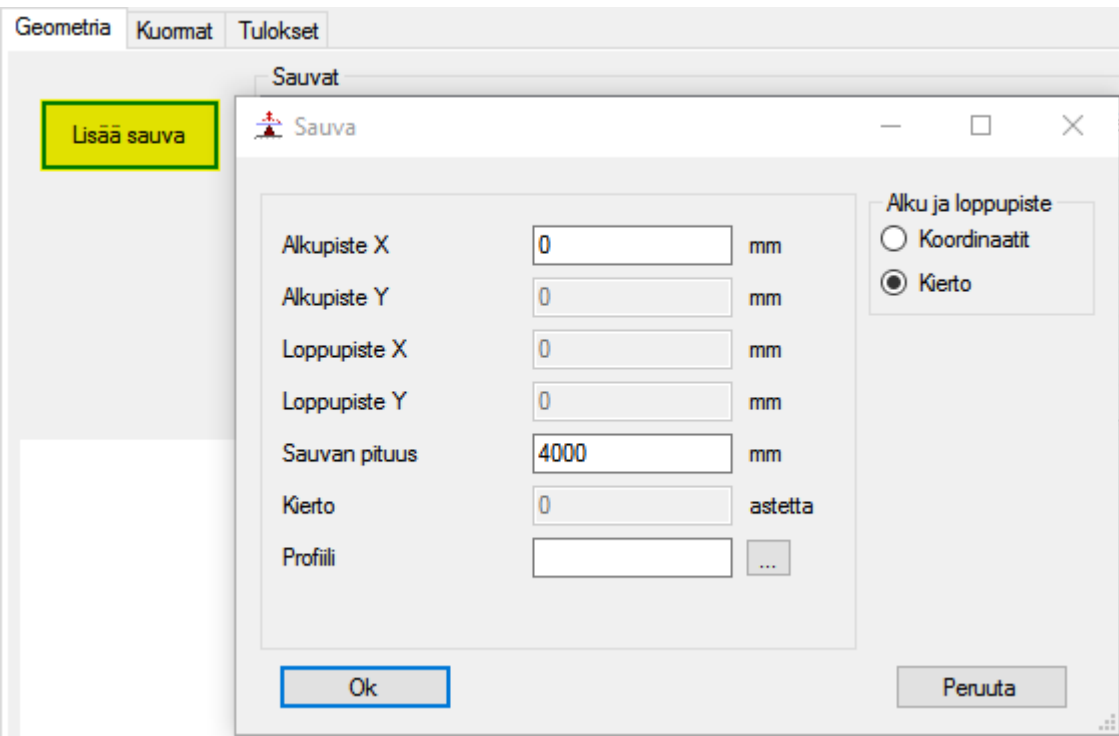

Kuva 2. Sauvan lisääminen rakenteeseen

Sauvan lisäysikkunassa voidaan muokata lisättävän sauvan ominaisuuksia ennen sauvan lisäämistä rakenteeseen tai lisäämällä sauva oletusasetuksilla ja muokaten sauvaa sitten pääikkunan sauvalistalla. Lisäysikkunan muokkausvaihtoehdot ovat:

- Alkupiste X, jolla asetetaan missä sauvan alkupisteen X-koordinaatti sijaitsee.
- Alkupiste Y, jolla asetetaan missä sauvan alkupisteen Y-koordinaatti sijaitsee. \*)
- Loppupiste X, jolla asetetaan missä sauvan loppupisteen X-koordinaatti sijaitsee.
- Loppupiste Y, jolla asetetaan missä sauvan loppupisteen Y-koordinaatti sijaitsee. \*)
- Sauvan pituus.
- Kierto, asetetaan sauvan kierto asteina vastapäivään kiertäen. 0 astetta osoittaa oikealle, 90 ylöspäin, 180 vasemmalle ja niin edelleen.
- Profiili, johon valitaan profiili tekstilaatikon oikean puoleista nappia valitsemalla. Tämän voi jättää myös tyhjäksi, jolloin sauvalle asetetaan oletusprofiiliksi 100x100 neliö (profiileista lisää kohdassa 2.2 Profiilit).

\*) Tämänhetkiseen versioon ei ole vielä toteutettu muuta kuin vaakasuorien sauvojen laskenta, joten nämä vaihtoehdot eivät ole vielä käytettävissä ja ovat oletusarvoisesti nollia.

Käytettävää loppupään sijainnin sijoitusvaihtoehtoja voidaan vaihtaa oikealla yläkulmassa sijaitsevilla valintanapeilla. Valittaessa "Koordinaatit" vaihtoehto voidaan sauvan loppupään sijainti asettaa loppupisteen koordinaateilla ja vaihtoehdolla "Kierto" sauvan loppupään sijainti asetetaan sauvan pituudella ja kierrolla. Sauva lisätään rakenteeseen "OK"-nappia klikkaamalla tai enteriä painamalla.

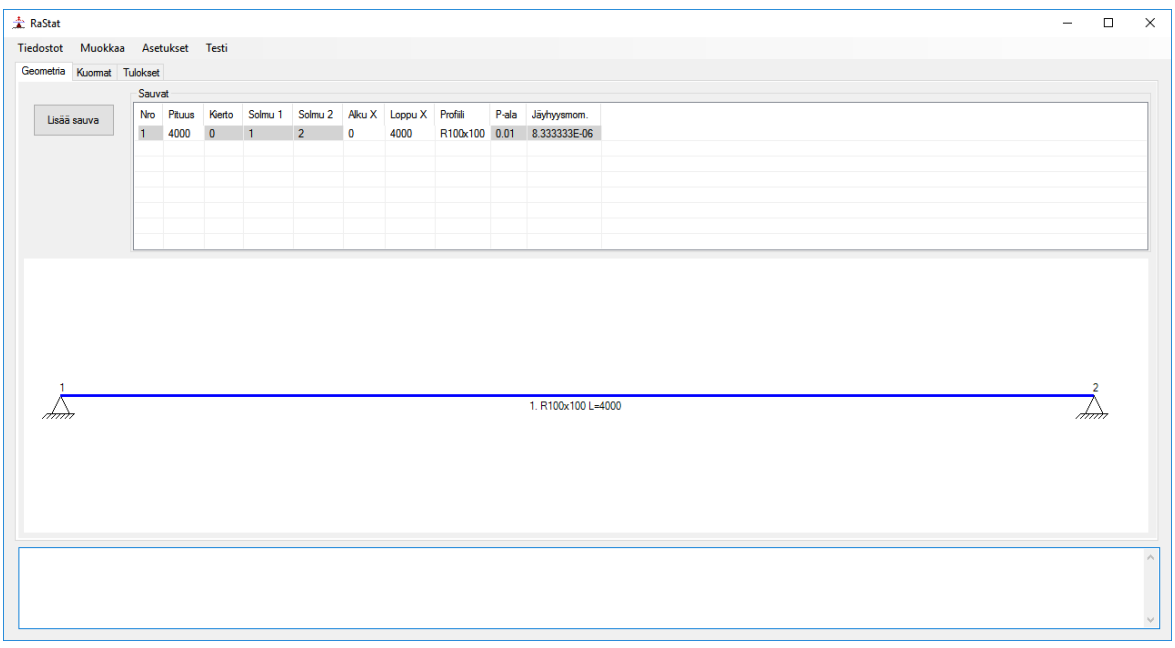

Kuva 3. Oletusarvoilla oleva sauva lisättynä rakenteeseen.

Sauvan ominaisuuksia on mahdollista myös muuttaa listan alkioita klikkaamalla ja alla oleva piirustus muuttuu ominaisuuksien muutosten jälkeen. Kaikkiin luetteloihin on asetettu myös konteksti-valikko, joka aukeaa hiiren oikeaa nappia klikkaamalla. Konteksti-valikon avulla voi suorittaa tavanomaisia lisäys-, kopionti- ja poistamissuoritteita.

Tukien vapausasteita pystyy muokkaamaan klikkaamalla tukea piirtoikkunassa.

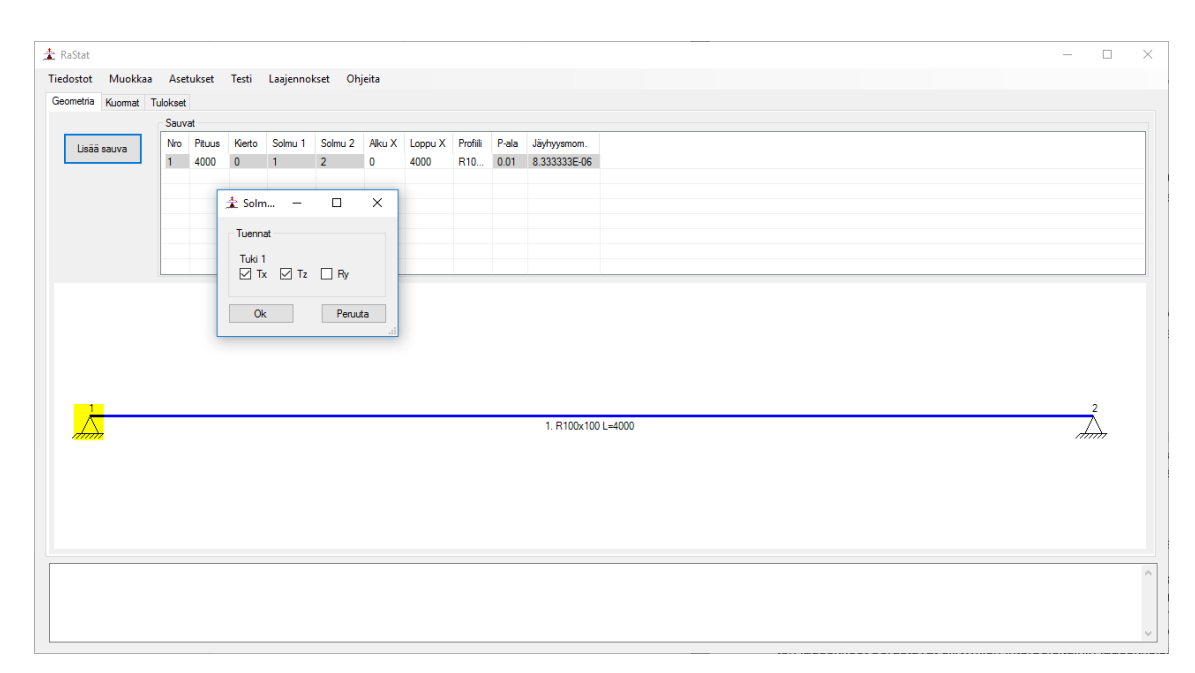

Kuva 4. Tuen vapausasteiden muokkaaminen

#### Profiilit

Ohjelma käyttää elementtiverkon jäykkyysmatriisin luomiseen sauvalle asetetun profiilin ominaisuuksia. Ohjelman käytössä olevat profiilit on tallennettu asetuksista löytyvän "Profiilitiedoston sijainti" – asetuksen .csv muotoa olevaa tiedostoa. Oletusarvoisesti tämä tiedosto löytyy hakemistosta "C:\Users\<käyttäjä>\Documents\RaStat" nimellä "Profile.csv", jota on myös suositeltavaa käyttää. Tiedostoon on mahdollista lisätä tai sieltä on mahdollista poistaa profiileja tekstitiedoston muokkausohjelmalla, tai sitten helpommin ohjelman profiilikirjastossa. Tämä profiilikirjasto aukeaa uutta sauvaa lisätessä "Profiili" ominaisuuden tekstilaatikon oikealta puolen olevaa nappia painamalla, "Muokkaa" -valikon tiputusvalikosta "Profiili" -nappia painamalla, tai klikkaamalla sauvalistan alkiota "Profiili" –sarakkeen kohdalta.

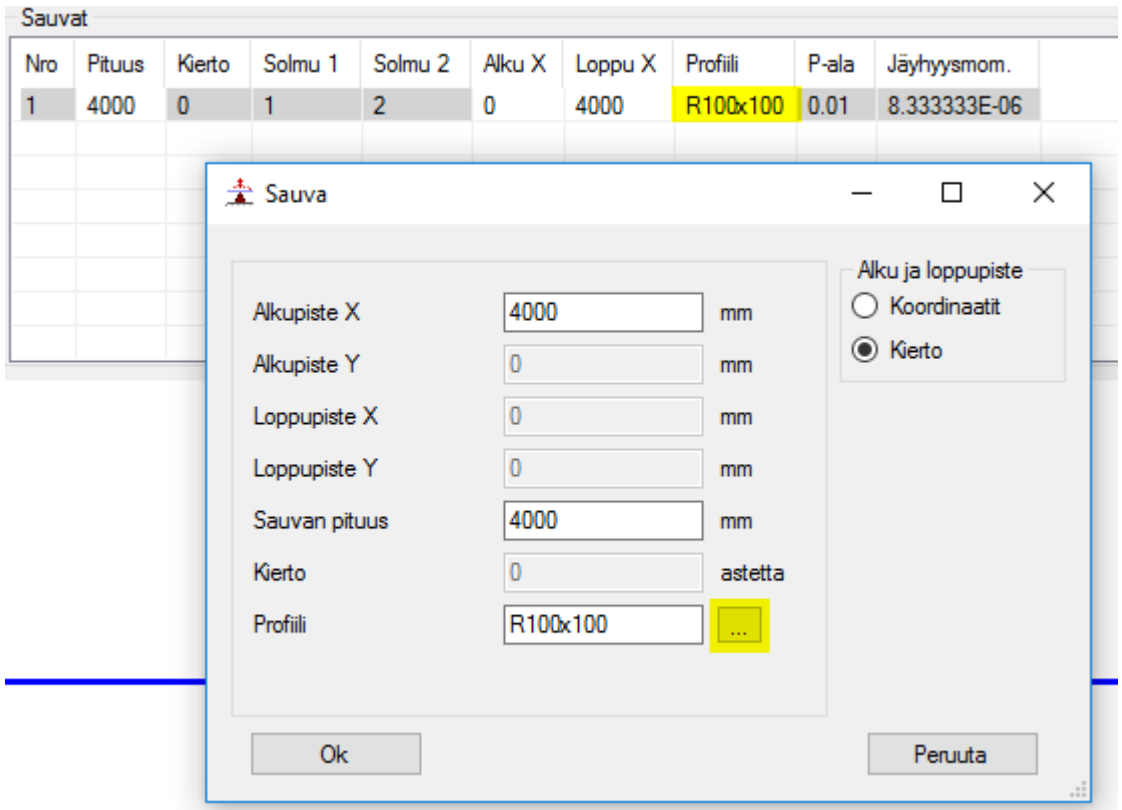

Kuva 5. Profiilikirjaston avaaminen

|              | Profiilit Lisää suorakulma Lisää L-profiili Lisää T-profiili |                |                |
|--------------|--------------------------------------------------------------|----------------|----------------|
| Profiilit    | Ominaisuus                                                   | Arvo           | Yksikkö        |
| Nimi         | Tyyppi                                                       | Suorakulma     |                |
| R100x100     | Leveys                                                       | 100            | mm             |
| L500x500x100 | Korkeus                                                      | 500            | mm             |
| T500x500x100 | T1                                                           | $\bf{0}$       | mm             |
| T100x100x11  | T <sub>2</sub>                                               | $\bf{0}$       | mm             |
| T6900x800    | T <sub>3</sub>                                               | $\bf{0}$       | mm             |
| Esim BY69    | Pinta-ala                                                    | 0,05           | m <sub>2</sub> |
| T1000x600    | Jäyhyysmomentti                                              | 0,001041666666 | m4             |
| T600x1000    |                                                              |                | нI<br>w<br>k.  |
| $\langle$    | $\,$<br>$\,<\,$                                              |                | $\,$           |

Kuva 6. Profiilikirjaston päävälilehti

Profiilikirjasto lataa avautuessaan käytössä olevan profiilitiedoston tallennetut profiilit ja tallentaa "Profiilit"-listalla olevat profiilit tähän tiedostoon "Ok"-nappia painettaessa.

Profiilien luominen tapahtuu profiilikirjaston muilla välilehdillä, ja tällä hetkellä on mahdollista luoda suorakulman, L-poikkileikkauksen, ja T-poikkileikkauksen muotoisia profiileja. Profiilin lisäys tapahtuu antamalla profiilille uniikki nimi ja asettamalla sen mittaominaisuuksille haluamat arvot. Kun nämä arvot ovat asetettuna, voidaan profiili lisätä profiililistaan painamalla "Lisää" –nappia. Yleisesti profiilien ominaisuuksia ovat

- tyyppi, joka kertoo minkä tyyppinen profiili on,
- leveys (W), koko profiilin leveys,
- korkeus (H), koko profiilin korkeus,
- laipan korkeus (T1), profiilin laipan korkeus,
- uuman paksuus (T2), profiilin uuman paksuus,
- pinta-ala, joka lasketaan profiilin mittojen perusteella, ja
- jäyhyysmomentti, joka lasketaan profiilin mittojen perusteella.

Näistä ominaisuuksista on lisäysvälilehdillä näytetty vain niihin profiilityyppeihin tarpeelliset ominaisuudet. Tällä hetkellä ominaisuutta T3 ei ole vielä toteutettu ja sen arvoa ei käytetä vielä mihinkään.

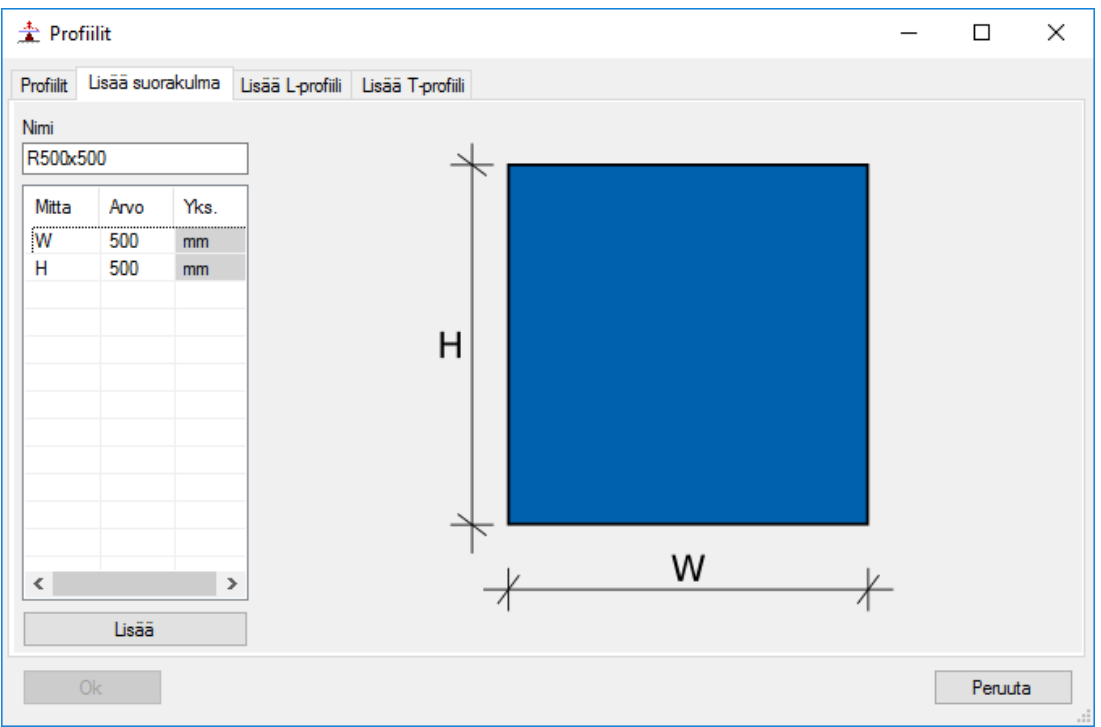

Kuva 7. Suorakulmaisen profiilin lisäysvälilehti

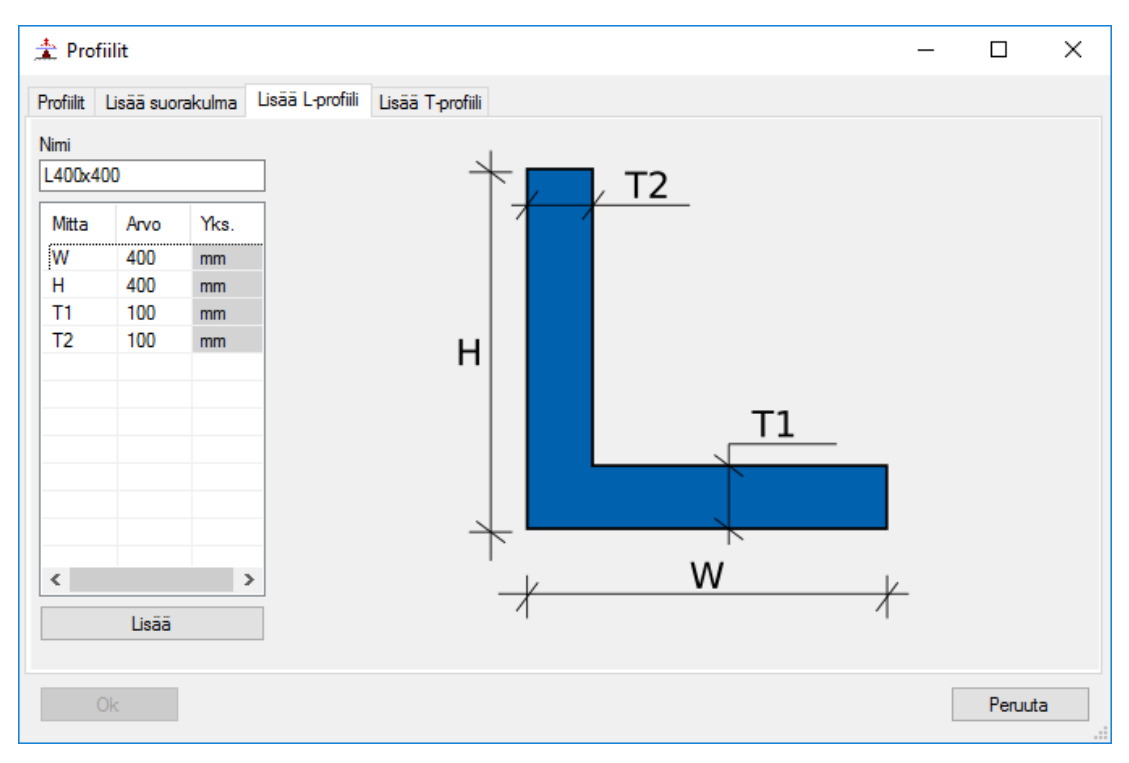

Kuva 8. L-poikkileikkausprofiilin lisäysvälilehti

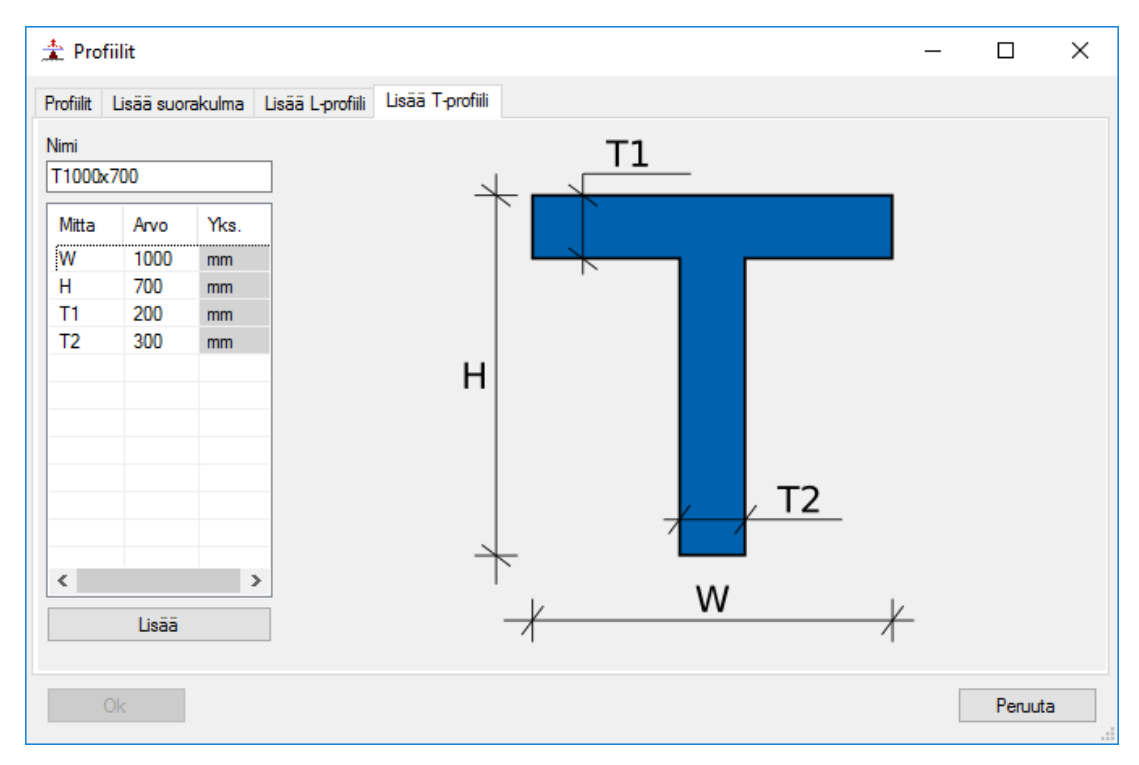

Kuva 9. T-poikkileikkausprofiilin lisäysvälilehti

#### Kuormien asettaminen

Kuormia voi lisätä joko klikkaamalla "Lisää kuorma" nappia tai hiiren oikeaa klikkaamalla ja valitsemalla "Lisää". Kuorman nimeä käytetään kuormitusyhdistelyissä ja se voi olla vaikka kaikilla kuormilla sama.

| Nro | Nimi | Tyyppi     | Sauva | Alku X         | Loppu X   | Voima |     | Suunta |
|-----|------|------------|-------|----------------|-----------|-------|-----|--------|
| 1   | g    | Pistekuoma | 1     | $L/2 + A^* 10$ | $\pmb{0}$ | 20    | kN. | $-90$  |
|     |      |            |       |                |           |       |     |        |
|     |      |            |       |                |           |       |     |        |
|     |      |            |       |                |           |       |     |        |
|     |      |            |       |                |           |       |     |        |
|     |      |            |       |                |           |       |     |        |
|     |      |            |       |                |           |       |     |        |
|     |      |            |       |                |           |       |     |        |
|     |      |            |       |                |           |       |     |        |
|     |      |            |       |                |           |       |     |        |

Kuva 10. Esimerkkikuorma

Kuormatyyppejä on neljä erilaista, mutta kolmiokuorman toimintaa ei ole tällä hetkellä testattu tarpeeksi. Sauva-sarakkeeseen valitaan sen elementin numero, jolle kuorma asetetaan. "Alku X" ja "Loppu X" ovat kuorman alku- ja loppupisteiden sijainti millimetreissä ja niissä toimii tavalliset plus-, miinus-, kerto-, ja jakolaskut. Tämän lisäksi niissä voi käyttää muuttujia "L", joka on kuormalle asetetun elementin pituus millimetreissä, tai "A", joka on kuormalle asetetun elementin poikkileikkauksen pinta-ala neliömetreissä. Voiman yksikkö on esitetty seuraavalla sarakkeella ja on yleisesti kilonewtoneita ja metrejä. Suunta annetaan asteina kiertäen vastapäivään ja se kertoo minne suuntaan kuorma osoittaa. Eli arvo 0 on oikealle, 90 on ylöspäin, 180 vasemmalle ja niin edelleen. Tällä hetkellä ohjelma ei osaa laskea muuta kuin pystysuoria kuormia, eli vain 90, -90, tai 270 toimii tällä hetkellä. Momenttikuorman suunta määräytyy voiman mukaan ja nollaa suuremmat arvot vaikuttaa vastapäivään ja nollaa pienemmät arvot myötäpäivään.

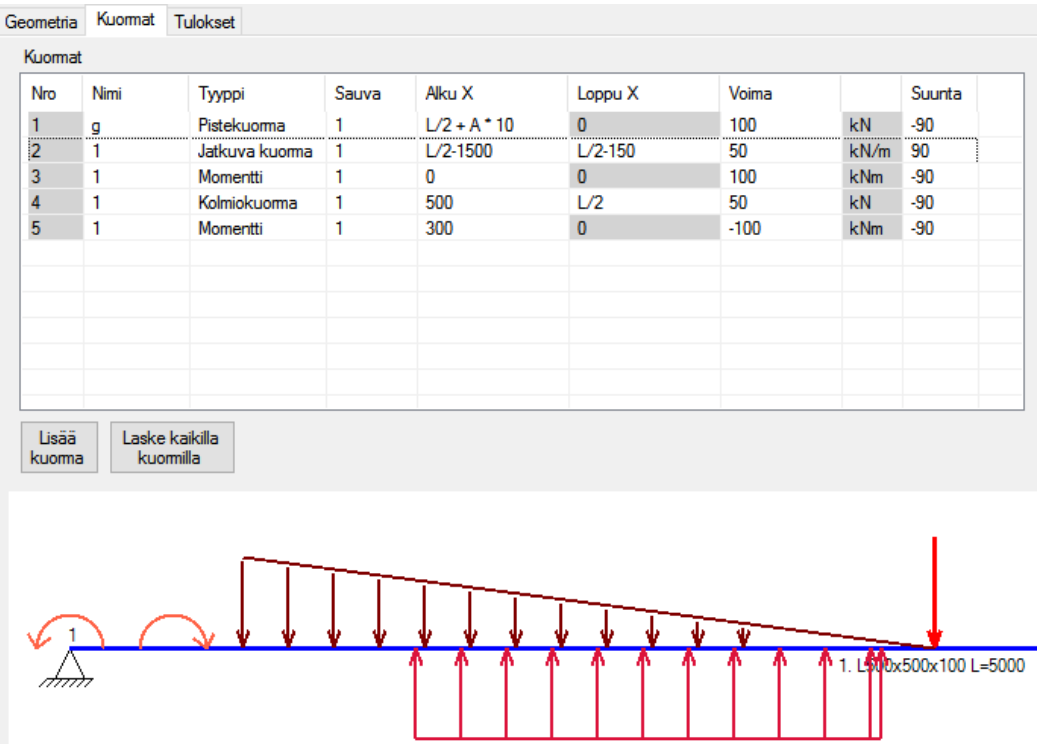

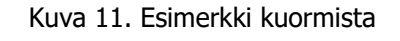

 $\sim$ 

Kuormien muokkaaminen vaikuttaa piirustusikkunaan heti muokkauksen jälkeen ja yksittäisten tai useamman kuorman piirtäminen on mahdollista valitsemalla halutut kuormat klikkaamalla "Nro"-

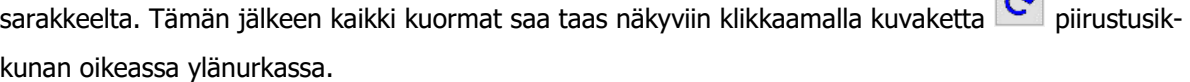

#### Kuormitusyhdistelmän luonti

Kuormitusyhdistelyn luonti tapahtuu klikkaamalla "Lisää kuormitusyhdistelmä", tai klikkamaalla hiiren oikealla listanäkymän päällä ja painamalla "Lisää" –painiketta. Yhdistelmille ohjelma antaa juoksevasti numerot, mutta nimen voi kirjoittaa itse. Nimi ei vaikuta mihinkään, mutta sen avulla on helpompi tunnistaa eri yhdistelyt.

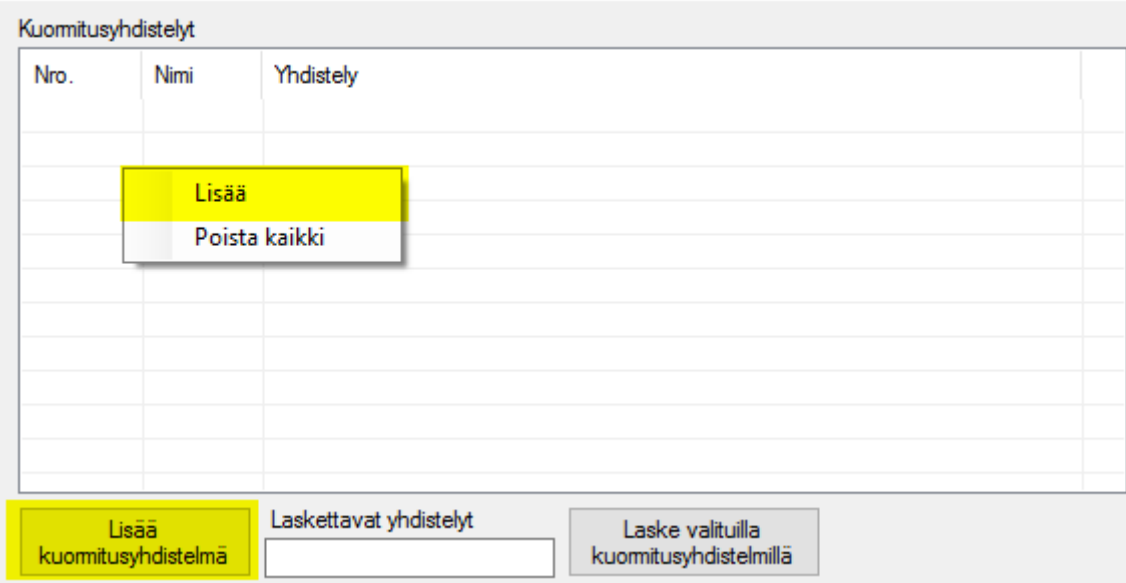

Kuva 12. Uuden kuormitusyhdistelmän lisääminen

Kuormitusyhdistelyn laatiminen tapahtuu klikkaamalla kolmatta saraketta ("Yhdistely"), josta aukeaa uusi ikkuna kuormien syöttöä varten. Aukeavaan ikkunaan saadaan lisättyä uusia kuormia klikkaamalla hiiren oikealla ja sitten valitsemalla "Lisää" tai kuormalistalta tuplaklikkaamalla halutut kuormat. Tässä ikkunassa kuorman nimen täytyy täsmätä "Kuormat" listassa olevien kuormien nimien kanssa, jotta ohjelma osaa hakea oikean kuorman. Jos yhdistelyssä on kuormia, joita ei kuormalistalla ole, ohjelma vain sivuuttaa ne, eli kuormitusyhdistelyt on mahdollista luoda myös vaikka ennakoivasti ennen kuin kaikkia kuormia on asetettu.

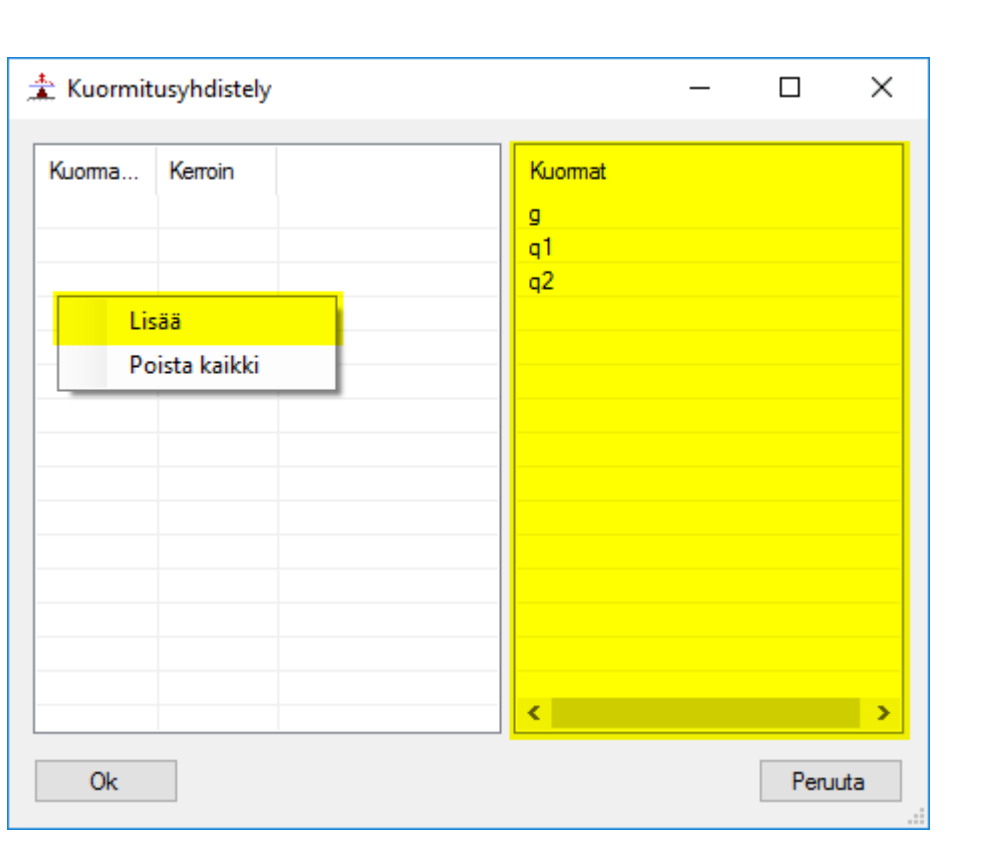

Kuva 13. Kuormitusyhdistelmään kuormien lisääminen

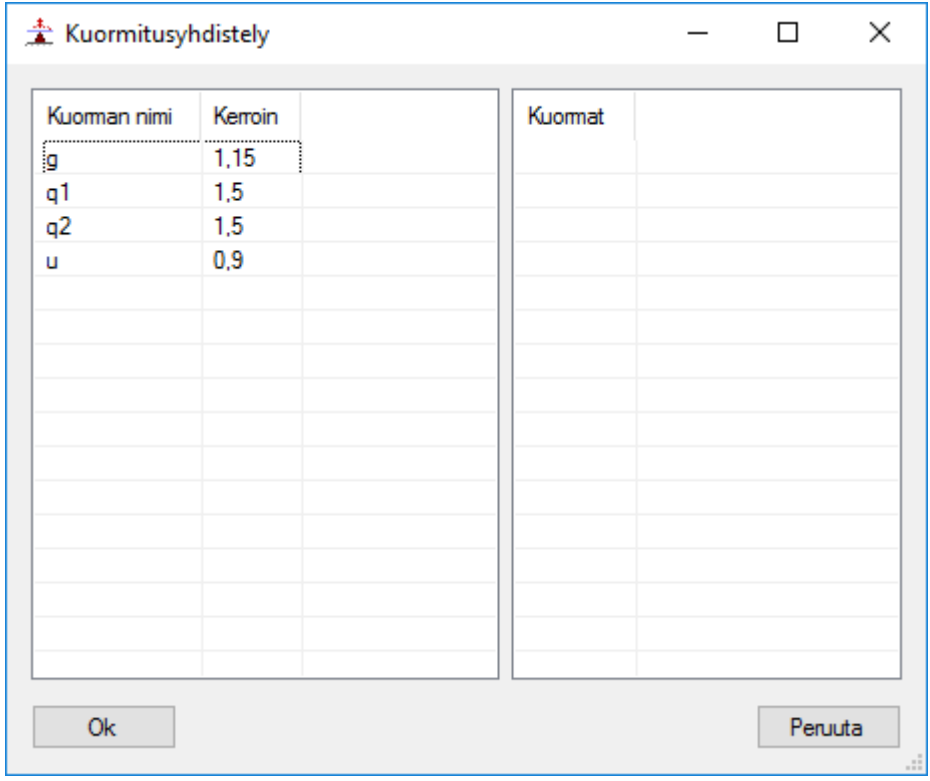

Kuva 14. Esimerkki kuormitusyhdistelmästä

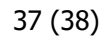

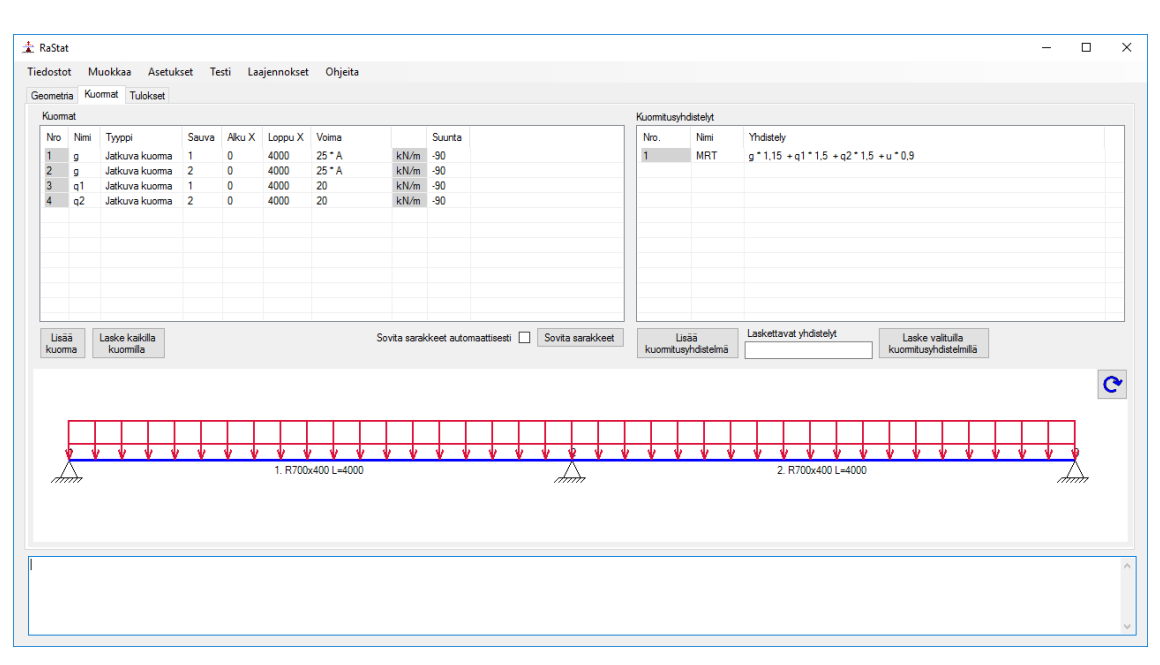

Kuva 15. Pääikkuna kuormitusyhdistelmän luomisen jälkeen

Kuormitusyhdistelmän luonnin jälkeen laskenta tapahtuu asettamalla laskettavien kuormitusyhdistelmien numerot "Laskettavat yhdistelyt" –tekstikenttään. Kuormitusyhdistelmien valitsemisen voi suorittaa kirjoittamalla halutut yhdistelmät tekstikenttään, tai valitsemalla halutut yhdistelmät numerosarakkeelta.

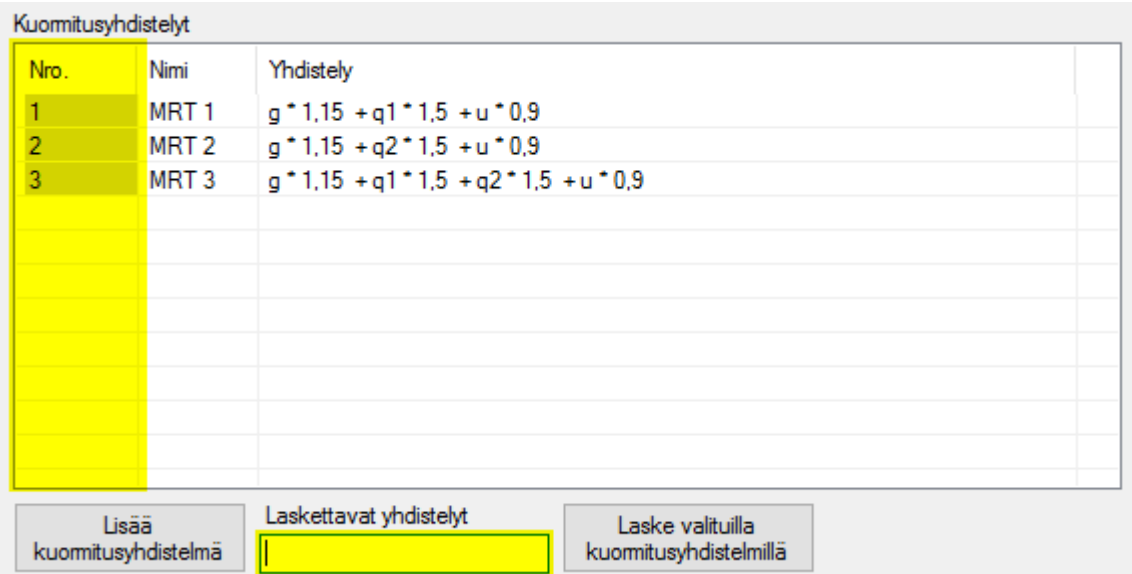

Valittuja kuormitusyhdistelmiä on oltava vähintään yksi, mutta niitä voi asettaa myös useampia erottamalla ne tekstikentässä välilyönnillä. Kun halutut yhdistelmät on saatu merkattua, voi laskennan suorittaa painamalla "Laske valituilla kuormitusyhdistelmillä".

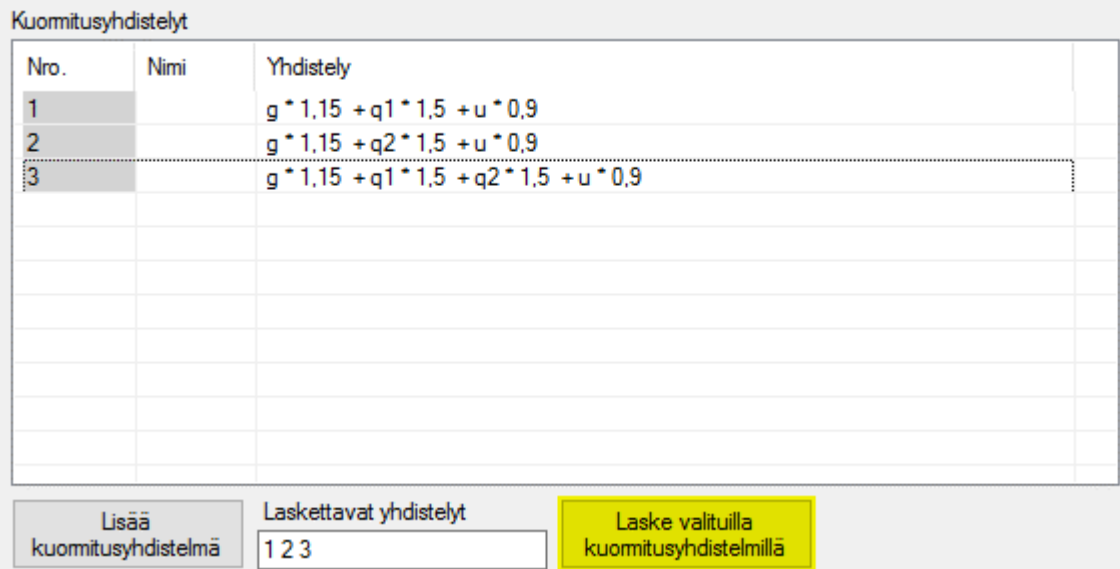

#### Laskennan tulokset

Laskennan jälkeen laskentojen tuloksia voidaan tarkastella "Tulokset" välilehdellä. "Tulokset" välilehdellä on kaksi piirtoikkunaa, joissa näkyvät rakenteen tukireaktiot ja solmujoen siirtymien arvot. Näiden lisäksi välilehdellä on seuraavanlaisia painikkeita:

- "Tukireaktiot" –painike avaa ikkunan, johon ohjelma piirtää rakenteen ja tukireaktioiden arvot.
- "Momentit" –painike avaa ikkunan, johon ohjelma piirtää rakenteen, momenttikäyrän tai momenttikäyrät, ja maksimiarvot tuilla ja kentissä.
- "Leikkausvoimat" –painike avaa ikkunan, johon ohjelma piirtää rakenteen, leikkausvoimakäyrän tai -käyrät, ja maksimiarvot tuilla.
- "Siirtymät" –painike avaa ikkunan, johon ohjelma piirtää rakenteen ja siirtymien arvot. Tähän on tarkoitus myös myöhemmin lisätä taipumakäyrän piirtäminen.
- "Elementtikohtaiset" –painike avaa ikkunan, johon ohjelma piirtää eri elementit ja niiden päätypisteiden reaktiot omiin piirtonäkymiin.

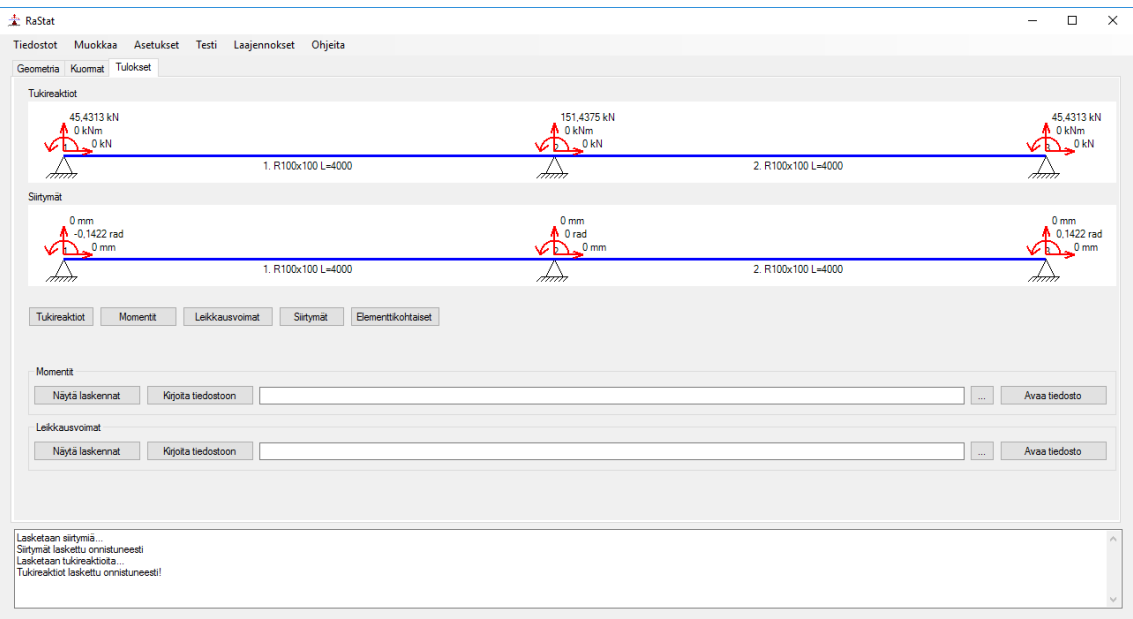